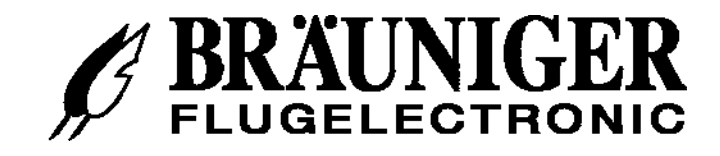

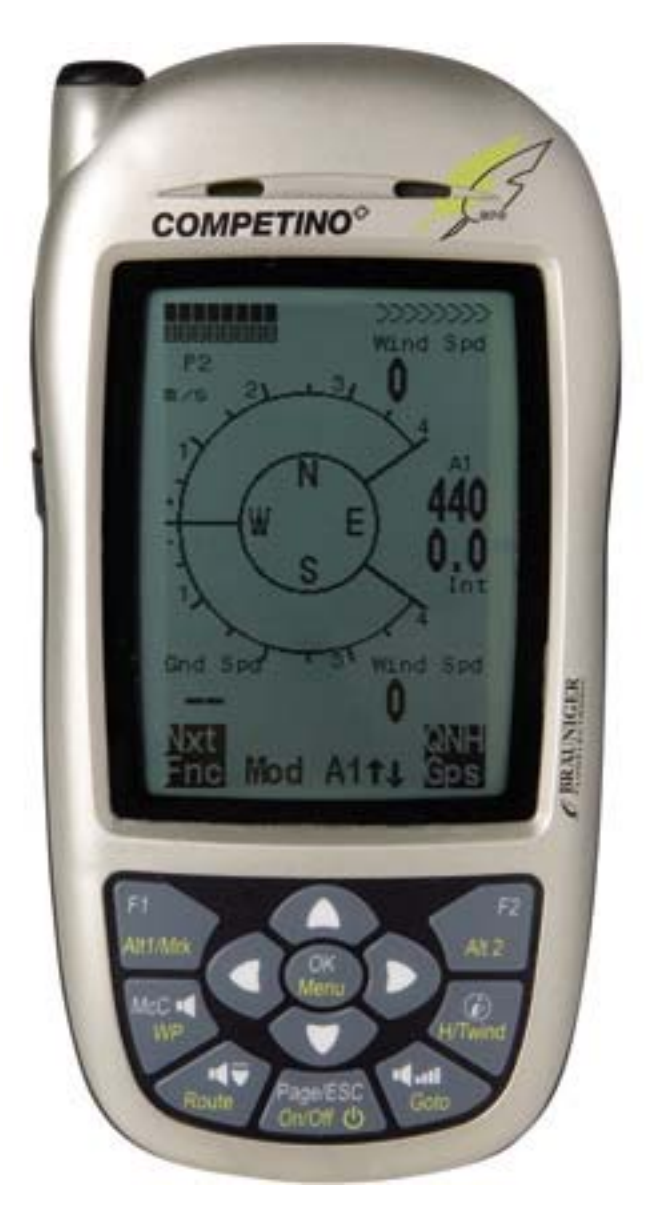

# **IQ-Competino+ Version 1.0**

Выражаем благодарность Вадиму приславшему перевод по Competino+

# **BRÄUNIGER-Россия**

Кушлевич Олег **+7 495 2360584 +7 916 6930914**  Россия, г.Москва www.brauniger.ru

# Содержание

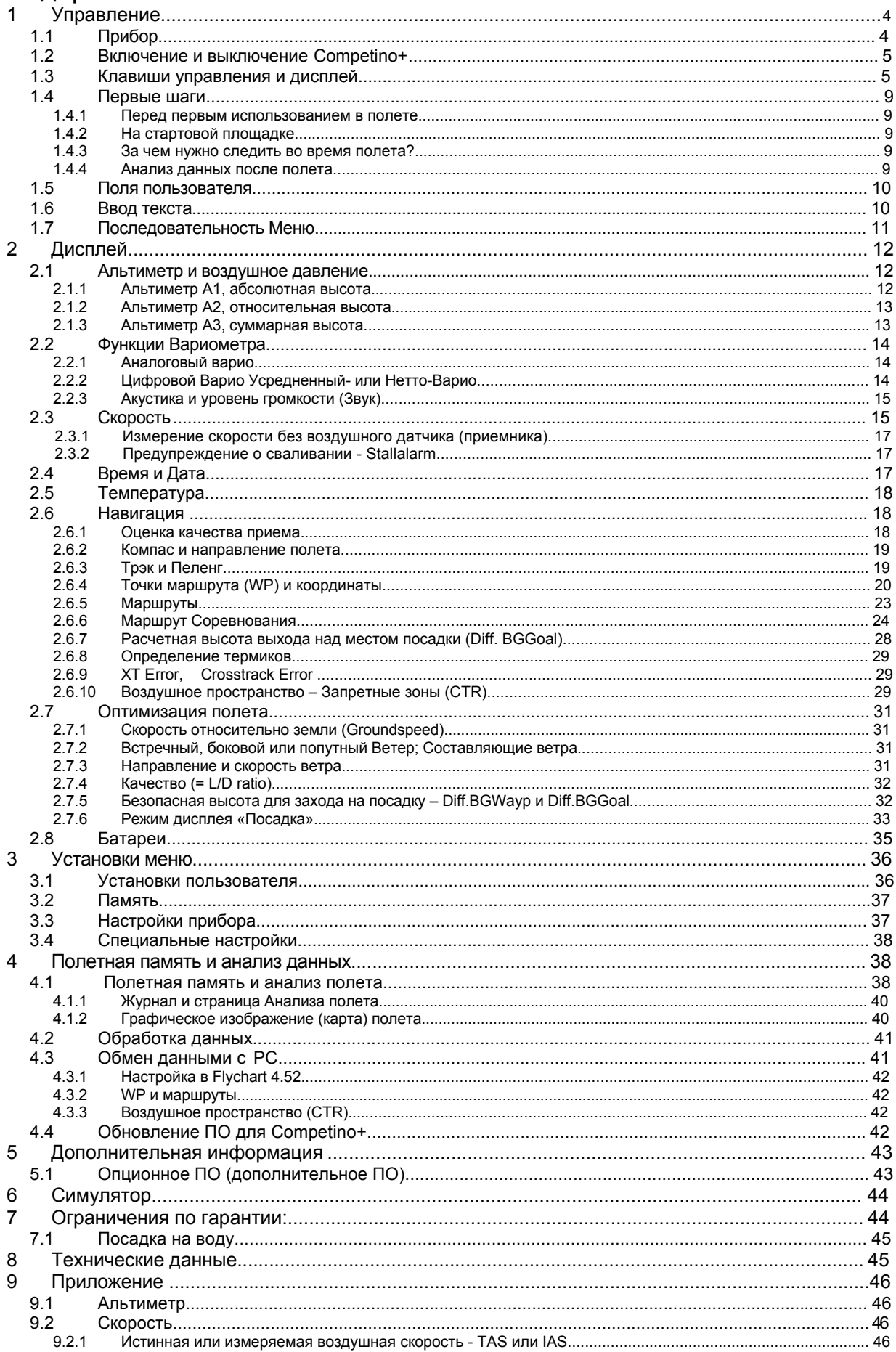

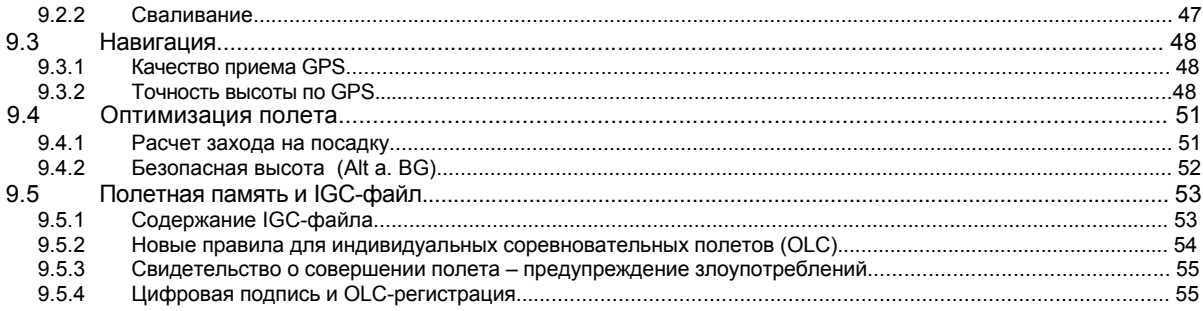

# **1.1 Прибор**

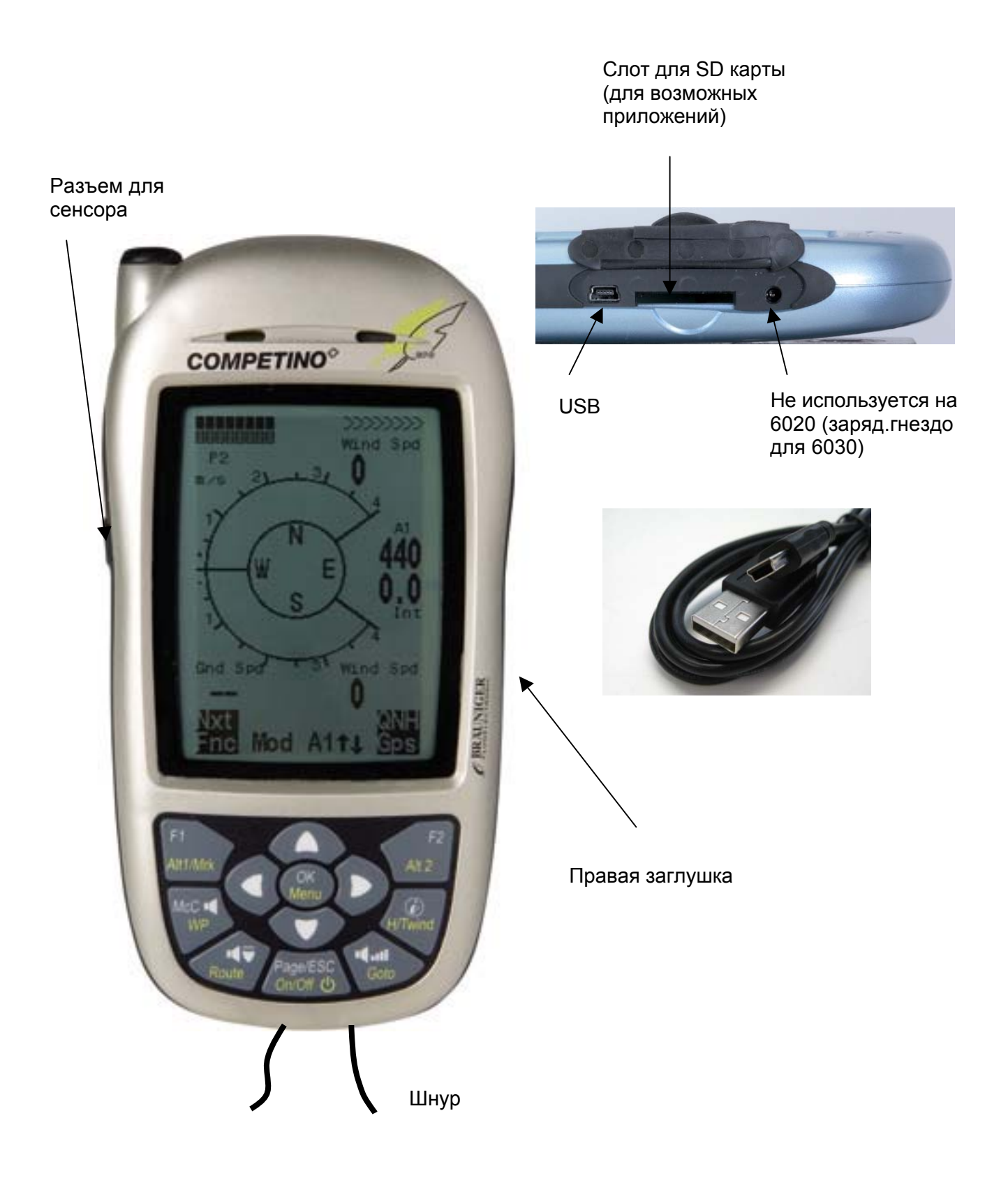

# **1.2 Включение и выключение Competino+**

Прибор включается нажатием клавиши *ON/OFF*. Для подверждения включения "switch on ?? Press OK" необходимо нажать клавишу *OK.* Для выключения прибора необходимо удерживать клавишу *ON/OFF* около 3 секунд и, следуя запросу "switch off?? Press OK", нажать клавишу *OK*.

# **1.3 Клавиши управления и дисплей**

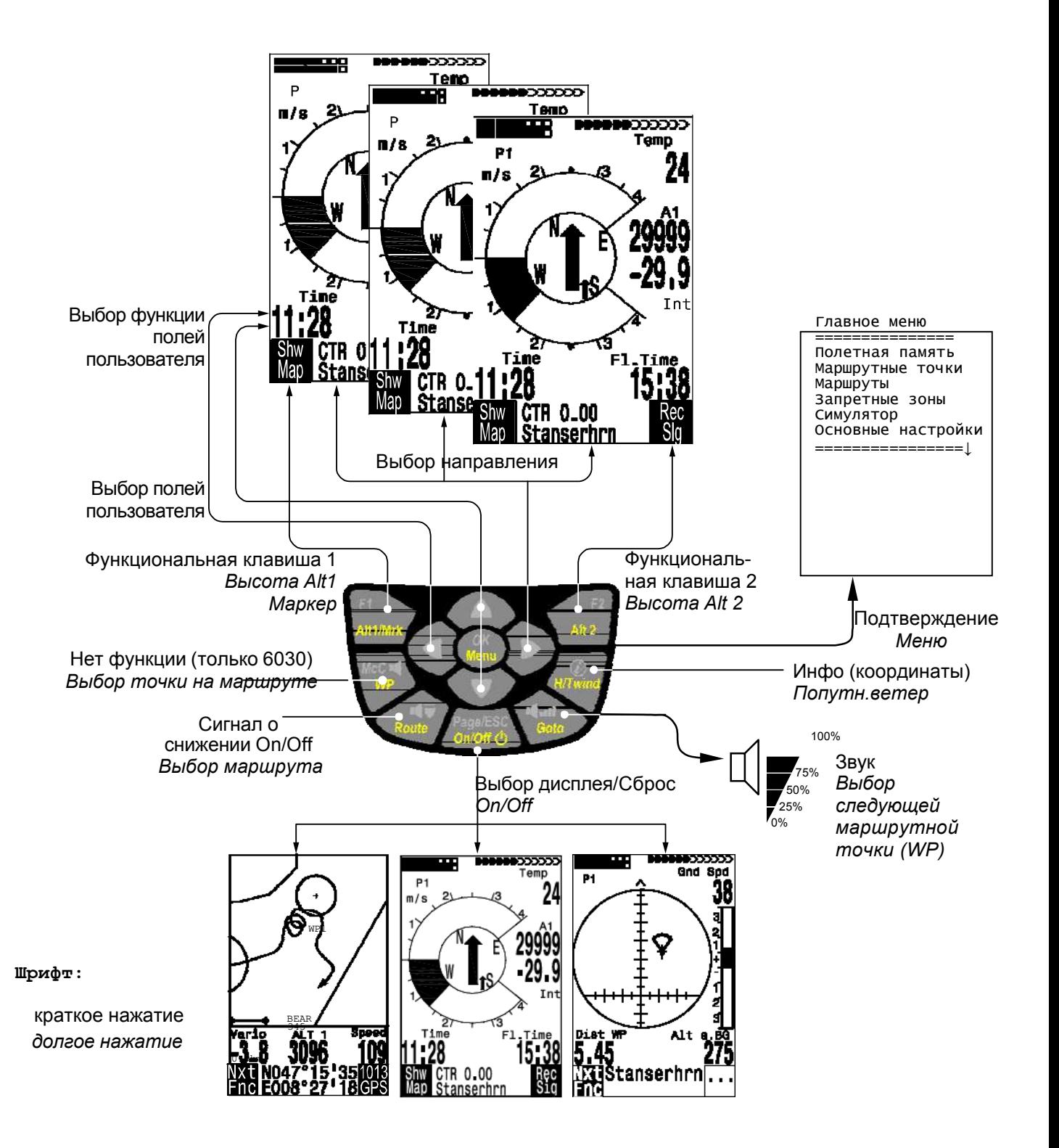

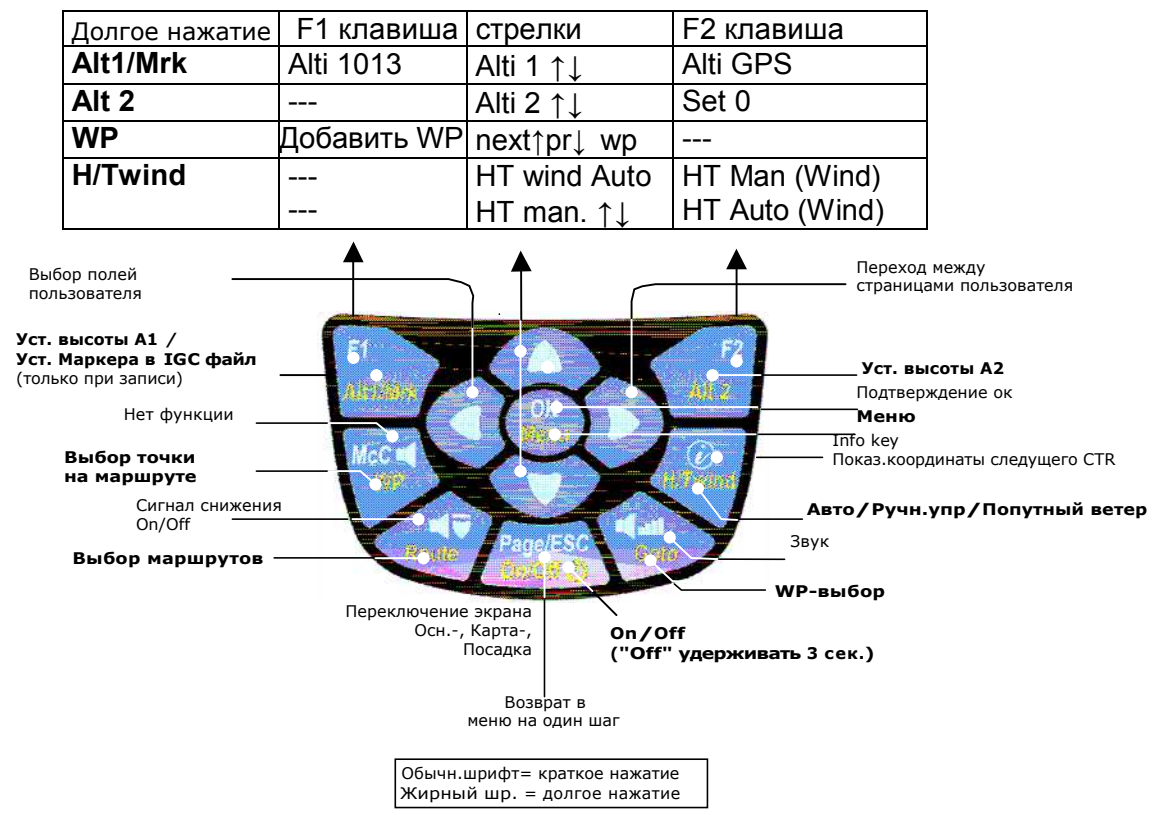

Функции клавиш-стрелок в обычном режиме

**Внимание** (для switch-off): после завершения полета расчет цифровой подписи может занимать до 2-х минут. Дождитесь изчезновения надписи "Generating Digital Signature" и нажмите клавишу *ESC.*

# **Основной экран дисплея**

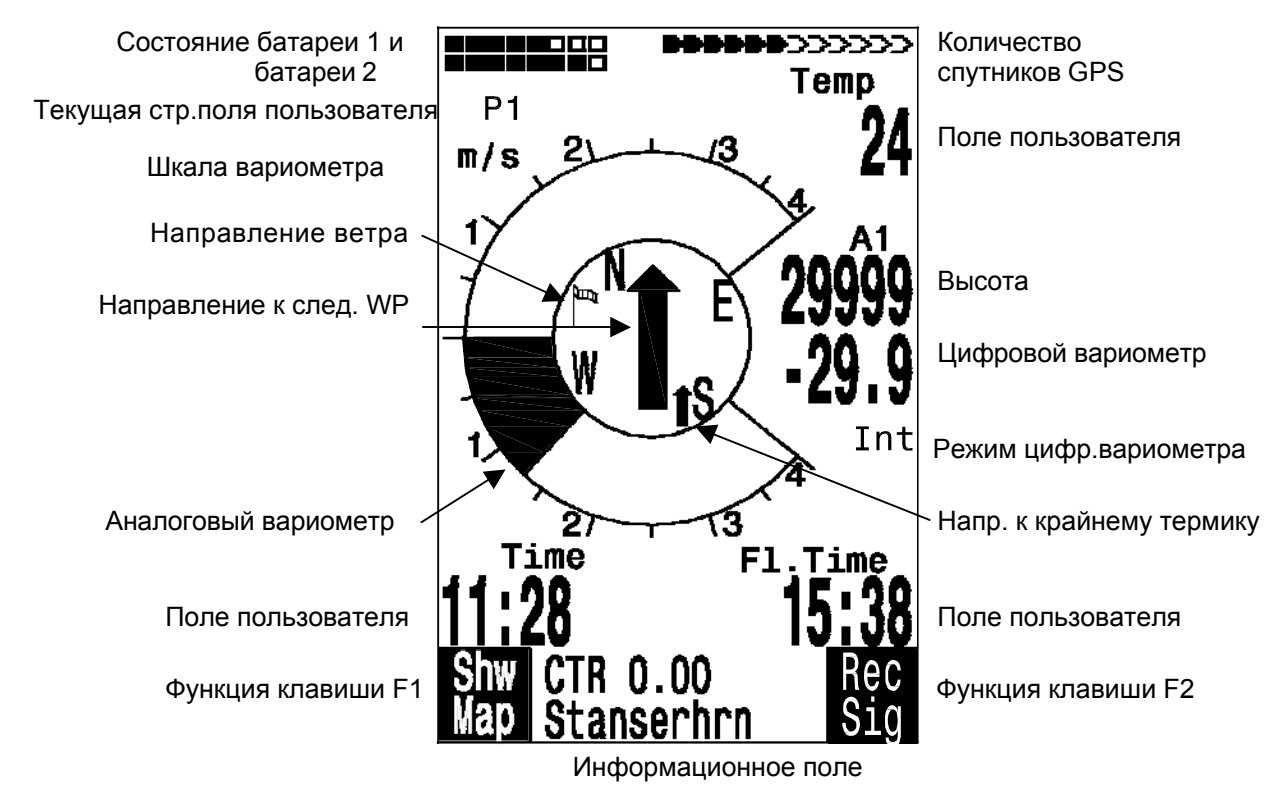

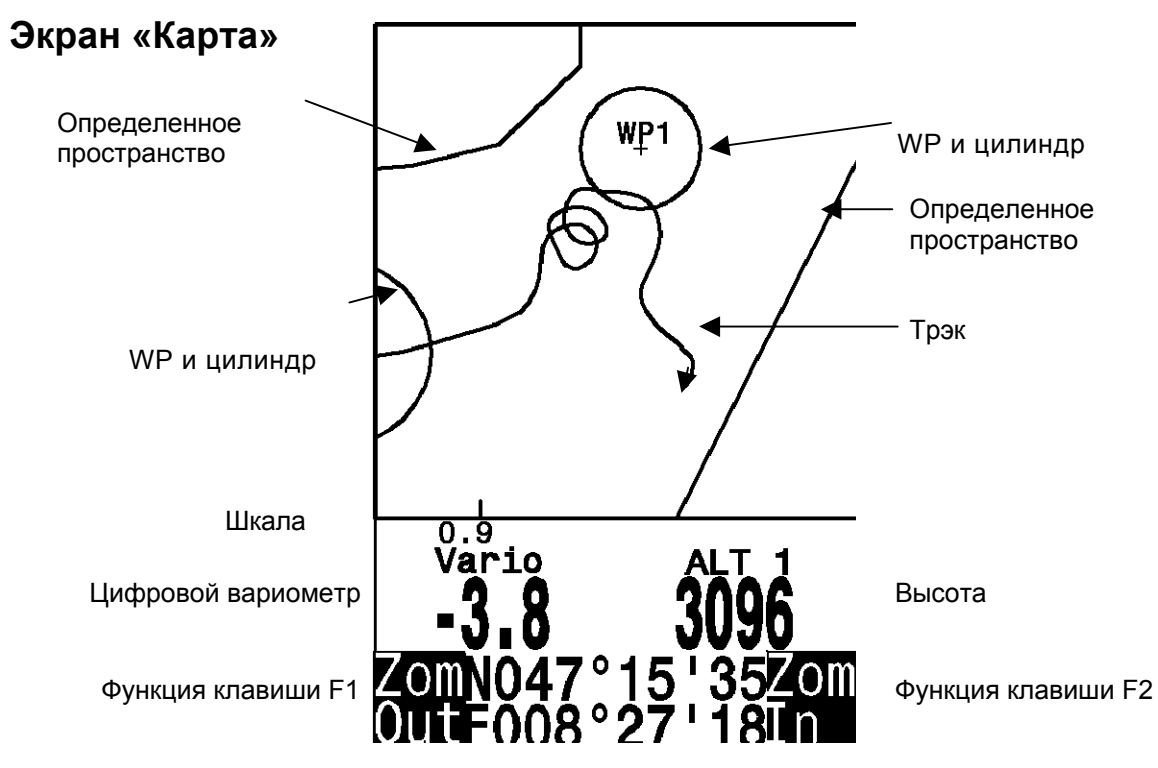

Информационное поле

Для выбора режима экрана «Карта» используйте клавишу Page/Esc. Карта представлена в виде иллюстрации полетного трэка (Север вверху!).

Добавленные точки WP указаны крестом и имеют имя. В левой нижней части экрана расположена шкала расстояния.

## *Действия клавиш:*

**F2: Zoom in**: Постепенное увеличение шкалы карты, приблизительно до 0.5–1.0 км. Отдельные окружности ясно различимы (зависит от интервала записи).

**F1: Zoom out**: Постепенное уменьшение шкалы карты до оптимального размера.<br>**OK**: Возврат с измененного мастаба в оптимальную настройку. **OK**: Возврат с измененного мастаба в оптимальную настройку.

**Page:** Возврат в главное меню

Все другие клавиши вызывают перерисовку трэка.

### **Клавиши-стрелки**:

Во время полета правой стрелкой можно очистить карту от всех точек WP. При использовании левой стрелки в полете карта восстанавливается и WP становяться снова видны.

В течение полета Ваше положение центрируется на экране. Когда индикатор позиционирования уходит за край экрана, изображение сдвигается на половину экрана. Сдвиг возможен и при возврате в режим «Карта» с другого режима дисплея.

Когда изображение карты хранится в памяти, экран может быть смещен вверх, вниз, вправо или влево, но эта функция не доступна в полете.

#### **Внимание**:

Каждая прорисовка изображения на экране может занимать несколько сек., в зависимости от объема данных. Чем больше трэков храниться в памяти, тем больше времени требуется для прорисовки. Если во время прорисовки экрана задействована клавиша Zoom, изображение будет перезагружено и желаемые данные могут быть получены быстрее, т.к. трэк прорисуется с текущего положения. Это может быть важно при длительном полете с короткими интервалами записи.

# **Экран «Посадка»**

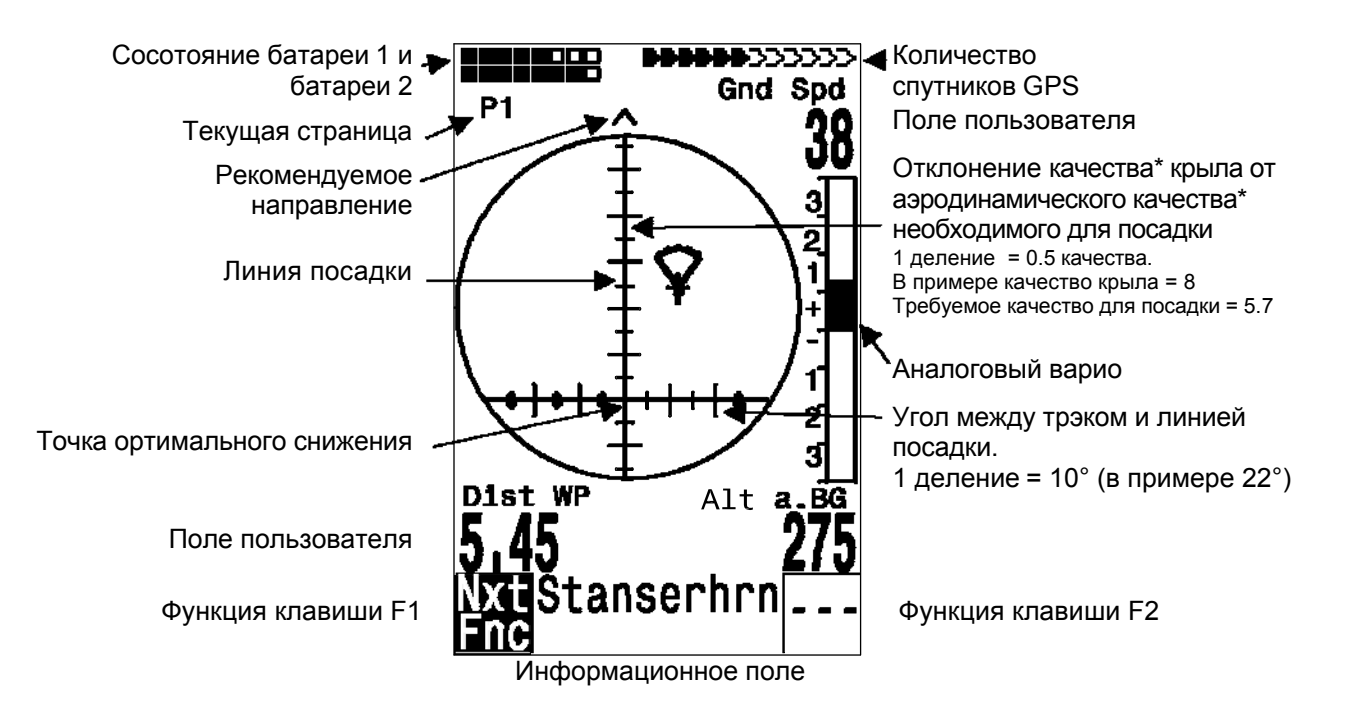

\**Под качеством здесь <sup>и</sup> далее понимается отношение расстояния, которое может пролететь летательный аппарат с некоторой высоты в штиль к этой высоте, а не отношение [подъёмной](http://ru.wikipedia.org/wiki/%D0%9F%D0%BE%D0%B4%D1%8A%D1%91%D0%BC%D0%BD%D0%B0%D1%8F_%D1%81%D0%B8%D0%BB%D0%B0) силы к [лобовому](http://ru.wikipedia.org/wiki/%D0%9B%D0%BE%D0%B1%D0%BE%D0%B2%D0%BE%D0%B5_%D1%81%D0%BE%D0%BF%D1%80%D0%BE%D1%82%D0%B8%D0%B2%D0%BB%D0%B5%D0%BD%D0%B8%D0%B5) [сопротивлению](http://ru.wikipedia.org/wiki/%D0%9B%D0%BE%D0%B1%D0%BE%D0%B2%D0%BE%D0%B5_%D1%81%D0%BE%D0%BF%D1%80%D0%BE%D1%82%D0%B8%D0%B2%D0%BB%D0%B5%D0%BD%D0%B8%D0%B5).*

Экран «Посадка» служит помощником для финального снижения и менее подходит для нормального полета. Этот режим подходит для использования в термике, после которого предполагается делать посадку.

Горизонтальная шкала показывает отклонение между текущим трэком и линией посадки, расчитаной прибором. Одно деление шкалы равно 10°, между двумя большими делениями - 20°.

Вертикальная шкала показывает отклонение между аэродинамическим качеством необходимым для посадки и показателем оптимального качества крыла, которое устанавливается в «Базовых настройках». Одно деление шкалы соответствует 0,5 качества. Между двумя большими делениями – единица измерения качества = 1.

В примере используется крыло с оптимальным качеством = 8. Аэродинамическое качество необходимое для посадки в заданной точке = 5,7. Символ параплана расположен на 2,3 деления выше точки ортимального снижения.

# **1.4 Первые шаги**

## **1.4.1 Перед первым использованием в полете**

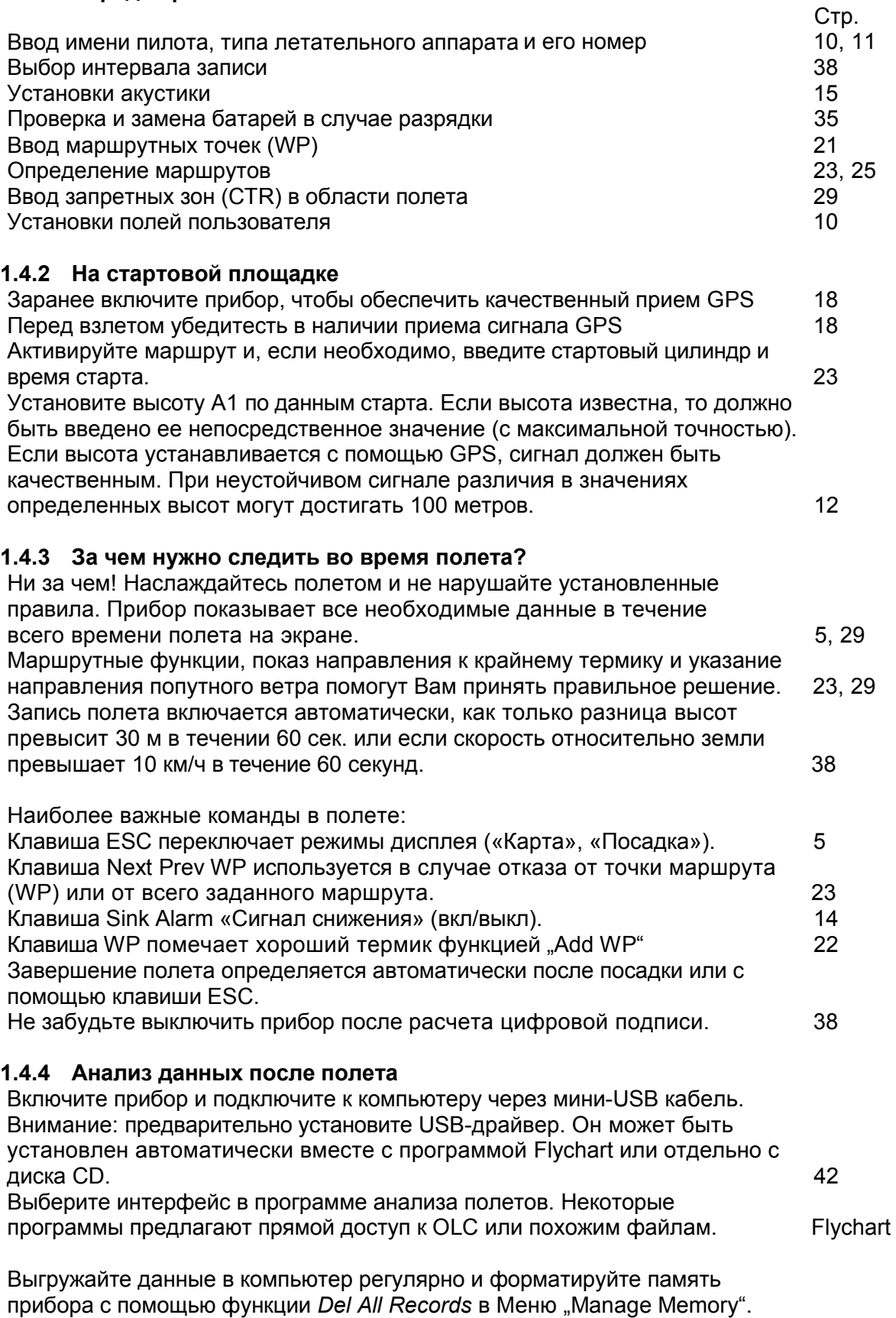

Таким образом Вы обеспечите качество записи Ваших полетов.

# **1.5 Поля пользователя**

Основной экран дисплея, а также экран «Посадка» показывают до 3 страниц, которые переключаются клавишей ►. Благодаря этой особенности прибор даетв возможность видеть почти все измеряемые данные в прямом контексте. Номер страницы на экране (P1…P3) расположен под знаком «Сосотояние батареи».

Стр

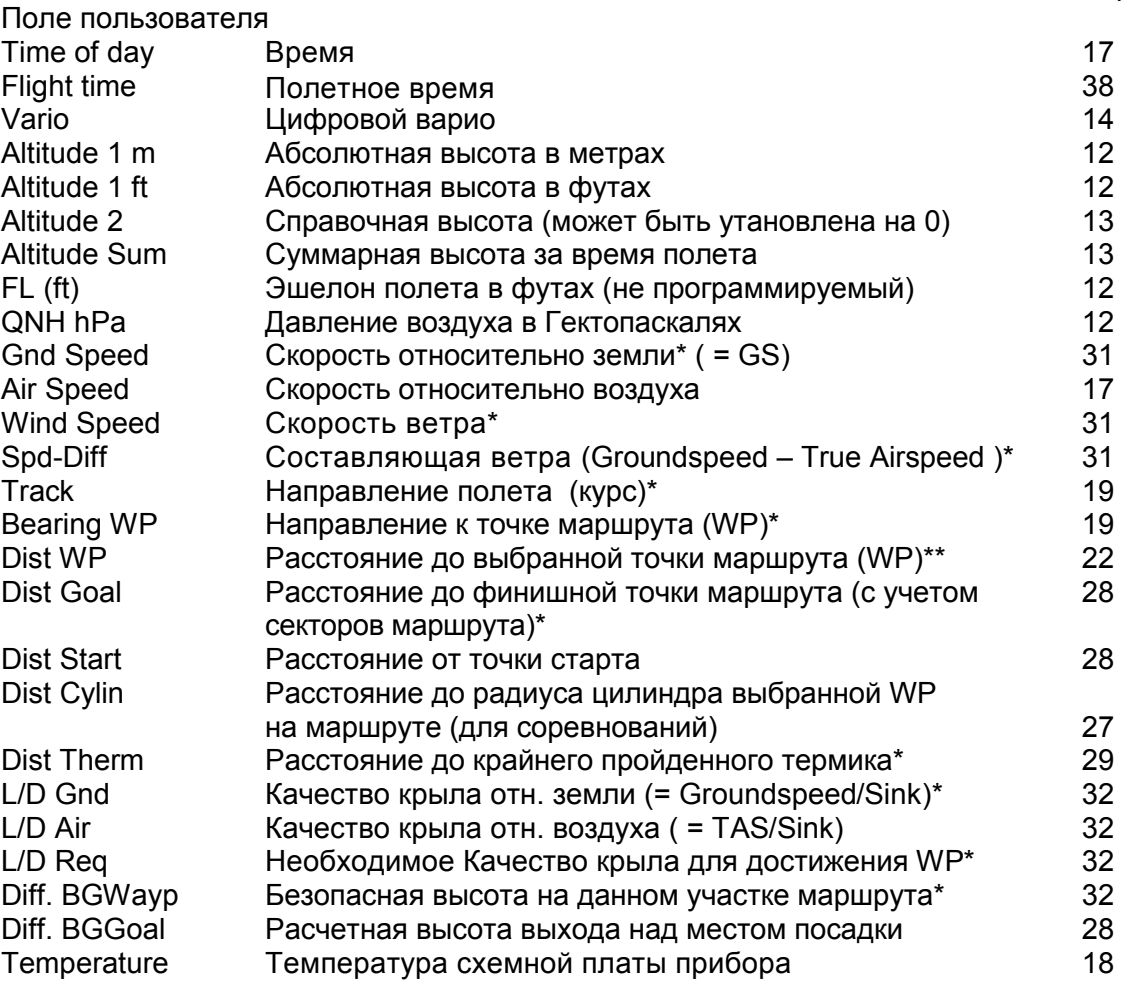

\* Поле дисплея активно только при рабочем приемнике GPS.

Если после выбора поля пользователя данные не меняются, через 10 секунд происходит переход в нормальный режим.

# **1.6 Ввод текста**

Прибор позволяет вводить текст в определенные поля. Например имя пилота, тип летательного аппарата, его номер или информацию, относящуюся к WP или маршрутам. Однако, эта процедура достаточно трудоемка. Гораздо проще ввести текст на компьютере, используя программу Flychart 4.52 и загрузить затем данные в прибор.

Ввод текста можно раасмотреть на примере ввода данных WP:

Используя клавиши-стрелки ▲ и ▼ выберите точку WP и измените ее название нажав клавишу *OK*.

Первая буква WP (редактируемая) должна мигать. Теперь, используя клавишистрелки ▲ и ▼ выберите необходимую букву; для выбора доступны буквы, числа, а также набор специальных символов.

Используя клавишу-стрелку ► переместите курсор на следующую позицию и - Д. С помощью клавиши *F1* можно менять регистр букв или переключаться между нижним регистром и цифрами. Клавишей *F2* символы стираются. Максимальная длина записи 17 символов. Сохраните введенное имя нажатием клавиши *OK*.

# **1.7 Последовательность Меню**

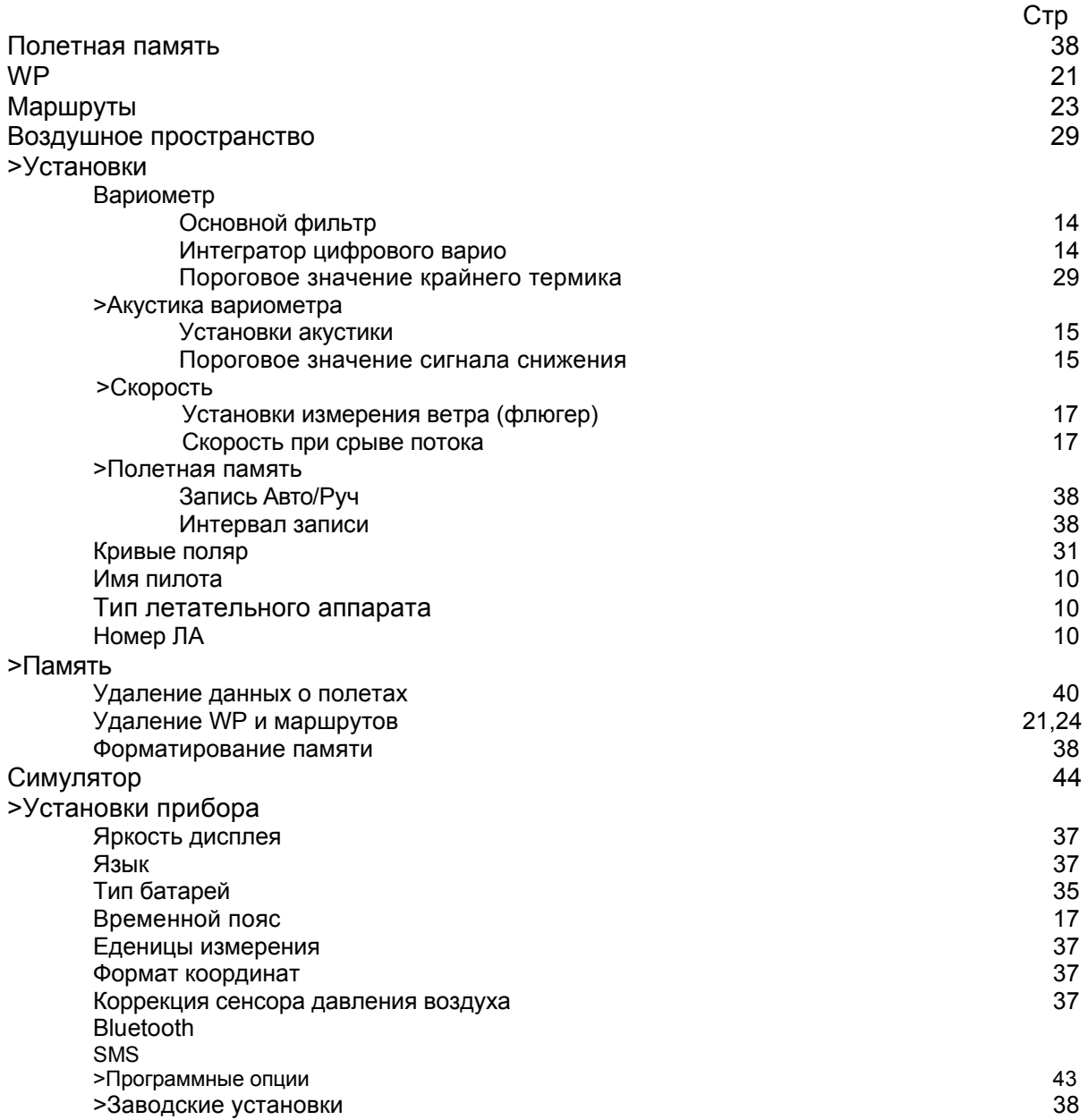

# **2 Дисплей**

# **2.1 Альтиметр и воздушное давление**

Барометрический альтиметр расчитывает высоту на основе воздушного давления установившегося в атмосфере в настоящий момент. Воздушное давление снижается с увеличением высоты, но, принимая во внимание способность воздуха сжиматься, давление снижается не линейным образом, а по экспоненте. Основой для расчета высоты в авиации служит международная формула определяющая стандарты атмосферы.

Согласно формуле **CINA- Standard atmosphere** стандартное атмосферное давление на уровне моря равно **1013,25 hPa** (Гектопаскаль) при температуре **15°C**. Эти данные определяют дальнейшее снижение температуры <sup>с</sup> увеличением высоты - **0,65°C на 100m** подьема. Отсюда вывод: Барометрический альтиметр показывает точную высоту только при полном совпадении погодных условий указанным выше данным стандартной атмосферы. На практике такое совпадение является исключением!

Атмосферное давление при изменении температуры воздуха изменяется весьма значительно. Если температура не совпадает со стандартной, показания высоты расчитанные по международной формуле не являются корректными. Показания альтиметра летом, когда температура выше 15°C, занижены, <sup>а</sup> зимой наоборот! Полет при температуре ниже 15С происходит на более низкой высоте, а полет при температуре выше 15С на самом деле проходит выше, чем показывает альтиметр! Отклонение на 1 °C на 1000 метров высоты дает ошибку около 4 метров (формула справедлива до высоты 4000 м!)

Если Вы летите летом на высоте 2000<sup>м</sup> <sup>и</sup> температура воздуха 16 °C то, учитывая данные стандартной атмосферы, альтиметр покажет 2 x 4 x 16 = 128м разницу по отношению к реальной высоте! Прибор не может корректироавть эту разницу, т.к. его расчет основан на международных определениях стандартных данных принимаемых в расчет.

Для того, чтобы компенсировать возникающую погрешность, альтиметр необходимо калибровать. Это значит, что перед взлетом альтиметр должен быть точно установлен на высоту известную для места старта. Внимание:

Атмосферное давление может меняться в течение дня до 5 Гектопаскаль (при прохождении холодного фронта). В результате изменение в высоте определяемой прибором будет более чем 40м.

Другой способ калибровать альтиметр это ввод текущего значения QNH (Question Normal Height QNH - фактическое давление, вычисленное на уровне моря (1hPa=1mb). Оно вычисляется несколько раз день и может быть получено из прогноза погоды для авиации или непосредственно на аэродромах.

Прибор может показывать три типа высот.

## **2.1.1 Альтиметр A1, абсолютная высота**

**A1** показывает высоту, которая всегда измеряется над уровнем моря (большое поле в верхней части экрана). Высота A1 устанавливается производителем, чтобы пользователь на месте своего нахождения мог сверить высоту при стандартном давлении на уровне моря 1013 hPa. Хотя, сделать это не всегда удается, т.к. высота A1 должна быть откалибрована перед каждым взлетом на высоту известную для места старта.

Коррекция высоты A1:

Долгое нажатие *F1* ⇒ появление сообщения Mod Alt1 ↑↓ в информационном поле.

Нажатие клавиши ▲ увеличивает показание высоты на дисплее, клавиша ▼ уменьшает. Показатель давления при этом также увеличивается или уменьшается. Этот показатель воздушного давления (QNH) всегда связан с высотой над уровнем моря.

Если пользователь не знает точной высоты своего месторасположения, он может использовать данные "User Field QNH" и с помощью клавиш-стрелок изменить значение высоты до совпадения QNH со значением QNH полученного из прогноза погоды.

Когда система GPS принимает сигнал спутников, GPS-высота вызывается на экран как Alt1 нажатием клавиши *F2* (Alti GPS). Если GPS-сигнала нет, то значение Alt1 возможно установить используя клавишу *F1* (Alti 1013), приведя показания высоты в соответствие с атмосферным давлением QNH 1013 hPa.

Если высота A1 какого-нибудь места установлена на 0м, то, конечно, после взлета на дисплее будет показана высота над этим местом. А соответствующее давление данной точки полета QFE будет отличаться от давления QNH в соответствии с разностью высот.

С помощью пользовательских полей можно выбрать еденицу измерения для A1 в футах. Эта информация может понадобиться при контакте с руководителем полетов в запретных зонах.

Кроме того, в поле пользователя можно выбрать эшелон полета FL (ft), но для эшелона полета (FL) данные указываются только в футах (ft). Для этого показателя нельзя изменить еденицу измерения и он всегда привязан к QNH давлению 1013 hPa (давление на уровне моря). Эшелон полета будет на практике полезен тем пилотам ЛА, которым устанавливается Эшелон Полета руководителем полетов в запретных зонах.

## **2.1.2 Альтиметр A2, относительная высота**

**A2** (устанавливается в поле пользователя) это справочная высота. Она может быть изменена с помощью клавиш-стрелок ▲▼.

Коррекция высоты A2:

Долгое нажатие *F2* ⇒ появление сообщения "Mod A2 ↑↓" в информационном поле.

Клавишами-стрелками ▲▼ можно установить разницу высот (между А2 и А1) или приравнять эти высоты установив А2 на 0 кратким нажатием *F2* (SET 0).

## **2.1.3 Альтиметр A3, суммарная высота**

**A3** (устанавливается в поле пользователя) суммирует общую высоту в метрах достигнутую за время полета. Для термальных полетов этот паказатель напрямую зависит от продолжительности полета. К примеру, если пилоты выполняют одно и то же упражнение, то лучшим будет тот, кто по этому показателю будет иметь наименьшее значениее (A3).

A2, A3, FL или QNH могут быть выбраны в полях пользователя (см. стр.10).

# 2.2 Функции Вариометра

## 2.2.1 Аналоговый варио

Наиболее важным прибором для безмоторных ЛА является, без сомнений, Вариометр.

Он показывает вертикальную скорость в м/с и информирует пилота о подьеме или о снижении.

Используя Вариометр пилот может определить наиболее эффективную зону подьема в термике (и это будет сопровождаться акустическим сигналом). B обратной ситуации, при снижении, пилот определяет скорость снижения и если она слишком велика, он может принять решение покинуть эту зону как можно быстрее.

Деление шкалы аналогового варио равно 0,2 м/с. Первоначально область шкалы имеет разметку от 0 до +/- 4 м/с. Затем, если показания прибора превышают границы разметки. дисплей автоматически переключается на следующую область шкалы, где шкала размечена от 4 до 8 м/с.

Частотные характеристики аналогового варио и соответствующей акустики могут устанавливаться в широком диапазоне. Для упрощения настроек Brauniger определил 5 основных фильтров которые могут быть установлены с помощью программы Flychart под особые требования и использоваться специальными командами.

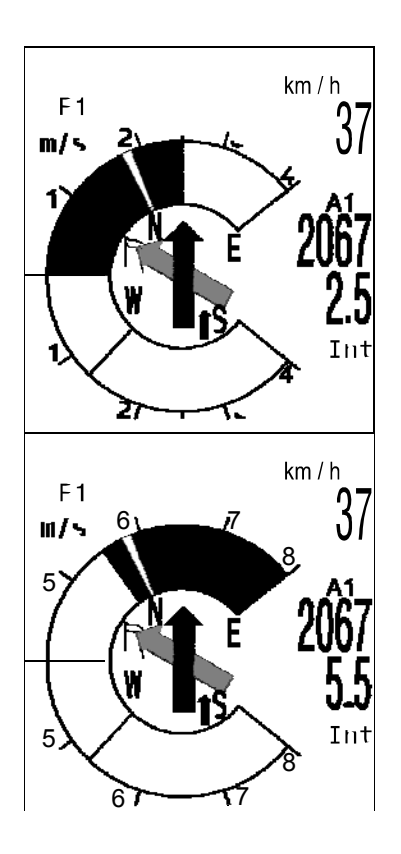

Установка основных фильтров: Main Setup Menu  $\Rightarrow$  User Settings  $\Rightarrow$  Variometer  $\Rightarrow$  Basic filter.

Следующая таблица представлена для информационных целей только для тех пилотов, кто уже пользовался прибором 5020, для того, чтобы облегчить сравнение данных с предыдущей версией прибора.

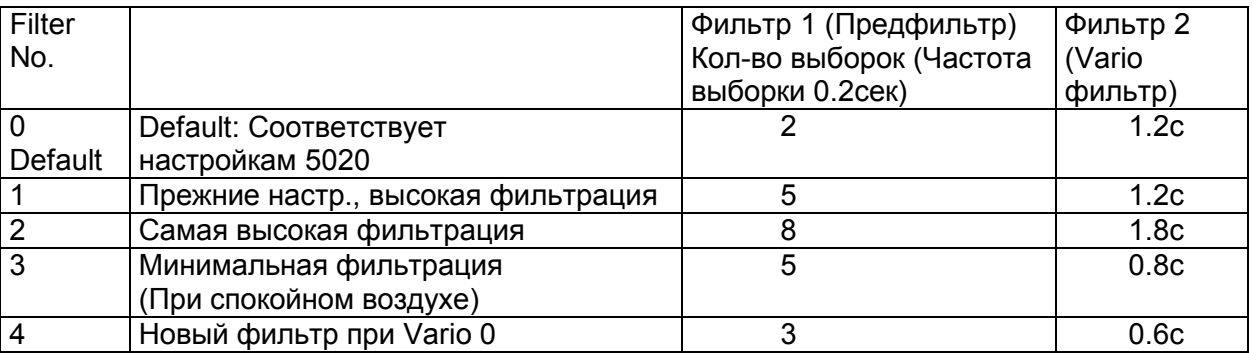

## 2.2.2 Цифровой Варио Усредненный-или Нетто-Варио

Цифровой Варио имеет точность 10 см/с и может измерять скорость в пределах +/- 100 м/с. Такая большая область измерения верткальной скорости дает возможность использовать прибор парашютистами при прыжках.

Цифровой Варио может быть установлен на различные периоды измерения (от 1 до 30 сек.) в установках Set-Mode режима "Variomode" путем выбора усредненного значения Vario (также называемым интегрированным Vario). Эта особенность полезна при настройке показаний Варио на жесткие термальные условия. Чем жестче термик, тем шире период измерения (Интеграционный период).

## **2.2.3 Акустика и уровень громкости (Звук)**

Меню акустики варио дает возможность для выбора универсальных настроек для Сompetino+. Широкие возможности меню акустики могут быть быстро и легко адаптированы под требования пилота. Кратким нажатием клавиши *Goto* уровень кромкости может быть увеличен на 25%.

Изменяемые уровни громкости: 0 - 25% - 50% - 75% - 100% - 0. Выбранный уровень указывается в информационном поле и подтверждается сигналом.

**Автоконтроль громкости:** если были установлены уровни громкости 25, 50 или 75 %, то начиная со скорости 40 км/ч (воздушная скорость) уровень будет возрастать постепенно автоматически до 100%.

Акустические настройки в Setup-Menu: *User Settings* ⇒ *Vario Acoustics* ⇒ *Acoustics settings.*

Тон скорости подьема это сигнал с модулированой частотой, шаг которой ритмично возрастает с увеличением вертикальной скорости подьема. Отношение сигнал/пауза равна 1:1.

#### Asc, F

Основной уровень тона AscF это частотный звуковой сигнал слышимый перед началом подьема.

#### Mod.

Увеличение частоты сигнала (См.взаимосвязь частоты и верт.скорости на графике)

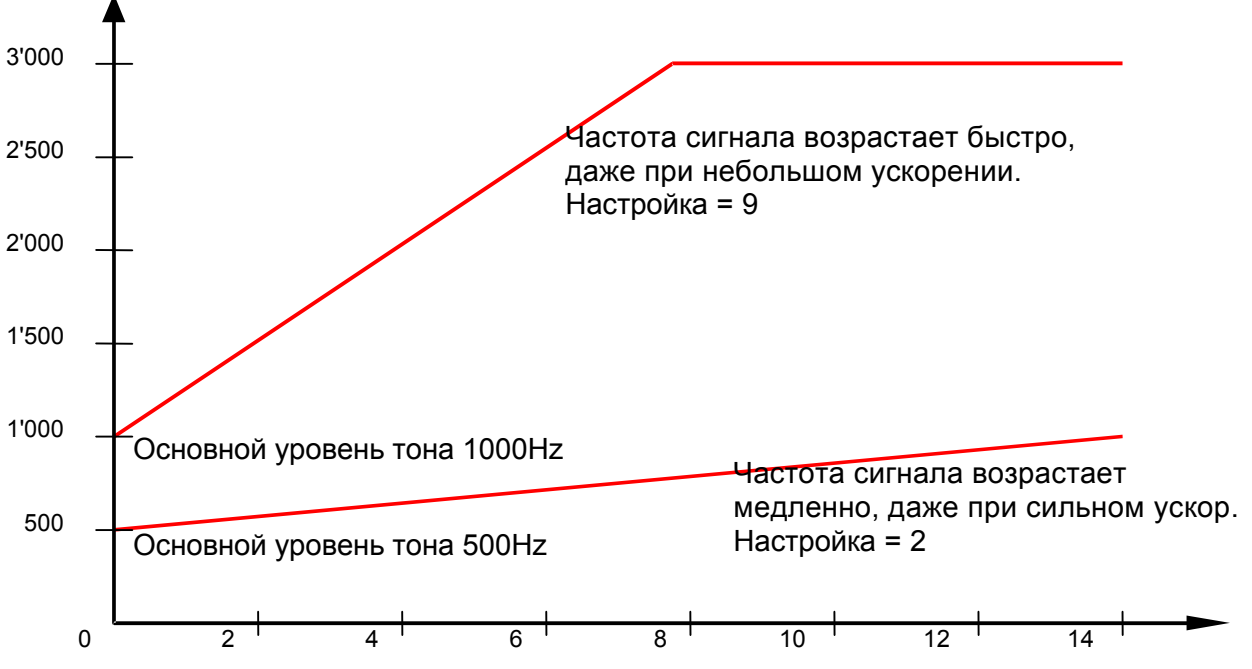

SinkF

Основной уровень тона SinkF это звуковой сигнал, слышимый при начале снижения. Сигнал снижения имеет продолжительное звучание и его тон понижается при при отрицательном ускорениии и повышается при замедлении снижения.

> Основной уровень тона SinkF снижения такой же как Основной уровень тона начала подъема AscF.

> Сигнал снижения может быть отключен или включен кратким нажатием клавиши *Goto*; при этом аналоговый Варио покажет соответствующий порог срабатывания.

> Установка порога срабатывания: *Main Setup Menu* ⇒ *User Settings* ⇒ *Vario Acoustics*⇒ *Sink tone threshold*

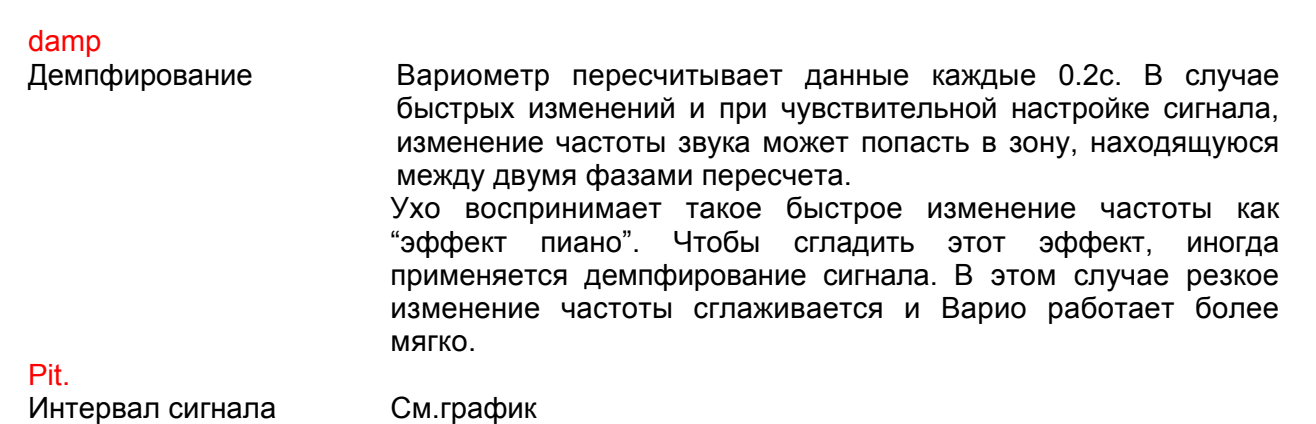

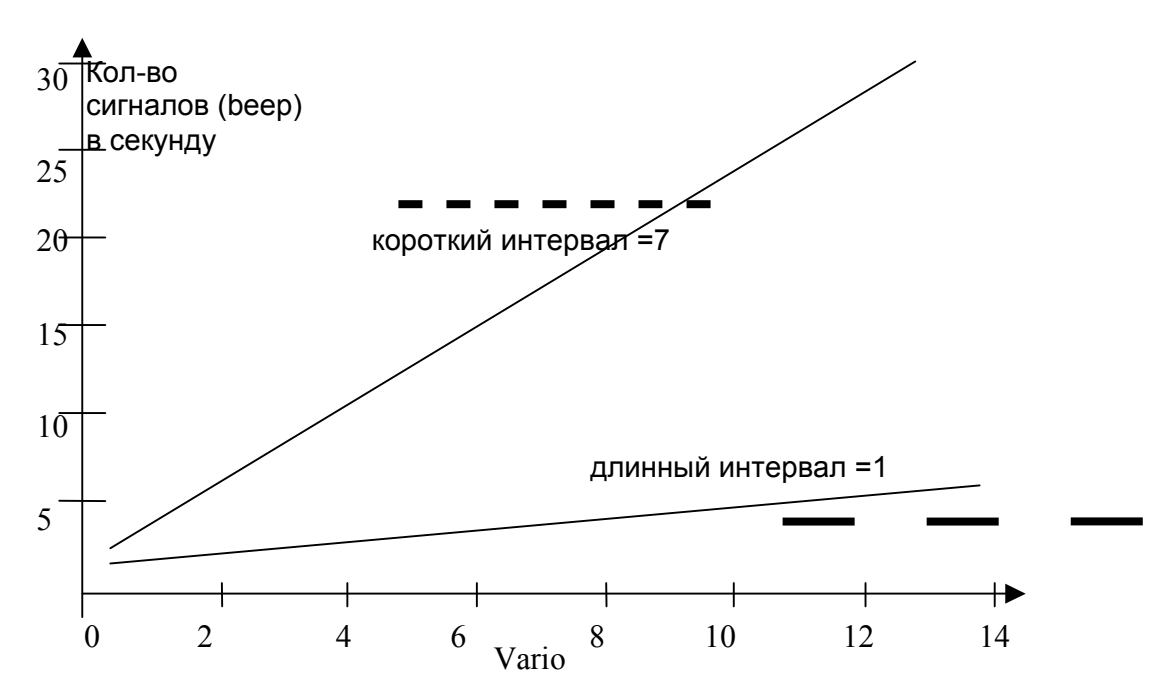

Порог срабатывания Порог срабатывания сигнала снижения может быть выбран также как основной уровень тона начала подъема. Порог срабатывания выбирается с помощью клавиш-стрелок. В течение полета сигнал снижения может быть отключен или включен кратким нажатием клавиши *Goto*. При этом шкала аналогового варио покажет выбранный Порог срабатывания. Отключение сигнала снижения подтверждается коротким звуковым сигналом.

*Main Setup Menu* ⇒ *User Settings* ⇒ *Vario-Acoustics* ⇒ *Vario Climb threshold*

Стартовая точка Чтобы избежать акустических сигналов перед стартом или при совсем незначительном подъеме, стартовая точка срабатывания сигнала может быть установлена в пределах от 0 см/с до 20 см/с. В зависимости от типа выбранного фильтра Варио активируется при подьеме либо интенсивно, либо более умеренно.

*Main Setup Menu* ⇒ *User Settings* ⇒ *Variometer* ⇒ *Basic filter.*

Тип фильтра В зависимости от условий (спокойный воздух или турбулентность можно выбрать 5 различных фильтров. См "Аналоговый Варио" на стр.14.

**Предупреждение о сваливании (срыве потока).** Это сигнал средней тональности, но с очень коротким интервалом звучания. Громкость звука всегда максимальная -100%.

Все звуковые эффекты и сигналы описанные выше могут быть проверены и услышаны в режиме Симулятора.

# **2.3 Скорость**

Competino+ предоставляет возможность измерять воздушную скорость с помощью приемника (датчика) воздушного давления. Датчик демонстрирует истинную воздушную скорость начиная корректное измерение с 1 км/ч. В связи с этим становится очень удобно определять силу ветра на старте. Измерение скорости может быть скорректировано путем использования некоторых факторов, но заводская настройка всегда установлена на 100% чувствительности. *Main Setup Menu* ⇒ *User Settings* ⇒ *Speed* ⇒ *Settings Wind Wheel.*

Коррекция полезна, если приемник не может быть установлен оптимально.

Датчик воздушной скорости измеряет истинную воздушную скорость (**T**rue **A**ir **S**peed) (=TAS). Эта скорость указывается на дисплее в цифровом режиме.

## **2.3.1 Измерение скорости без воздушного датчика (приемника)**

Довольно часто пилоты дельтапланов летают без Датчика воздушной скорости. В этом случае возможно ориентироваться на скорость относительно земли (GND-Speed). Она указывается на дисплее в любом выбранном поле пользователя.

Competino+ расчитывает воздушную скорость основываясь на GND-Speed, направлении ветра и его силе. Однако, этот показатель воздушной скорости без использования датчика является только лишь приблизительным значением. Оно достаточно для того, чтобы во многих случаях делать определенную оценку ситаций, например, может ли быть достигнута цель или нет. Данные о силе и направлении ветра устанавливаются в этом случае прибором при полете в спирали. ЛА должен сделать не менее одного круга. Прибор расчитывает силу и направление ветра сравнивая дисбаланс движения ЛА. Если пилот летает без воздушного датчика, то, время от времени, рекомендуется делать полный круг, чтобы установить силу и направление ветра. В силу того, что расчитываемая воздушная скорость основана на данных движения в том месте где была сделана спираль, эта скорость не будет корректна при изменившихся условиях полета (силе и направлении ветра).

Воздушная скорость расчитанная без сенсора также является истинной воздушной скоростью (True Air Speed) для терминологии данной инструкции.

См.раздел 2.7.3 «Сила и направление ветра» на стр.31.

### **2.3.2 Предупреждение о сваливании - Stallalarm**

Этот сигнал средней тональности имеет очень короткий интервал звучания и аксимальную

громкость звука -100%. *Main Setup Menu* ⇒ *User Settings* ⇒ *Speed* ⇒ *Stall speed* В основном меню возможно установить скорость для активирования сигнала **stallalarm**. Высота также может быть установлена на уровень, начиная с которого сигнал может быть активен. Если сигнал установлен на скорость 0 км/ч, это значит, что он выключен.

Сигнал **stallalarm** всегда находиться в рабочем состоянии если используется приемник воздушной скорости. При отсутствии приемника он работает в диапазоне между 15 км/ч истинной воздушной скорости и выбранной скоростью сваливания.

# **2.4 Время и Дата**

**Внимание:** Корректировать время и дату в установках прибора нет необходимости. Эти данные поступают автоматически с GPS-приемника. Однако, временные зоны отличные от мирового времени UTC (World Time) должны быть введены с положительной разницей, если зона расположена к востоку от Гринвича или с отрицательной, если к западу.

Зоны со смещением 0.5ч UTC также можно настроить. Настройки доступны в

основном меню *Main Setup Menu* ⇒ *Instr. Settings.* ⇒ *Time zone* **Внимание:** все расчеты прибора делаются в стандарте UTC (Coordinated Universal Time). Местное время используется только как "Время" на дисплее. Его показания просто результат арифметического действия: UTC плюс–минус смещение.

Местное время на соревнованиях должно быть привязано к времени на старте.

# **2.5 Температура**

Прибор Brauniger Competino+ оснащается температурным датчиком, который компенсирует температуру печатных сенсоров, а также регулирует автоматическое изменение контраста дисплея. Единицей измерения температуры может быть либо Цельсий либо Фаренгейт.

*Main Setup Menu* ⇒ *Instr. Settings* ⇒ *Units.*

**Внимание:** датчик измеряет температуру схемной платы прибора. Внутренняя температура корпуса может быть выше или ниже температуры окружающей среды, особенно когда прибор находится под прямыми солнечными лучами.

# **2.6 Навигация**

В наши дни навигация без помощи GPS-приемника уже немыслима. Орбиты спутников опоясывают земной шар и это дает возможность определять положение очень точно. При условии, что сигнал принимается минимум с 4 спутников. Brauniger Competino+ расчитывает различные данные через позиционные параметры GPS.

### **2.6.1 Оценка качества приема**

Competino+ снабжен 16-ти канальным GPS-премником, который характерезуется меньшим потреблением энергии и значительно более коротким временем определения спутников чем прежний. Точность позиционирования приемника лежит в пределах от 7 до 40м. В среднем погрешность составляет около 20м.

Обычно прибор определяет свое положение на открытом пространстве максимум за 1-2 минуты. Если приемник был выключен на короткое время (менее чем на 2ч.), то на определение нового положения, как правило, уходит не более 10 сек. Здания, горы или лес влияют на качество приема. Поэтому, для хорошего приема необходимо находиться в свободном от помех месте и антенна, по возможности, должна быть направлена вверх. При использовании прибора на дельтаплане мы рекомендуем не крепить его под головой пилота в центре трапеции, крепите его на одной из стоек. В этой позиции Competino+ не должен отклоняться более чем на 45°от горизонта <sup>и</sup> антенна должна быть направлена вверх.

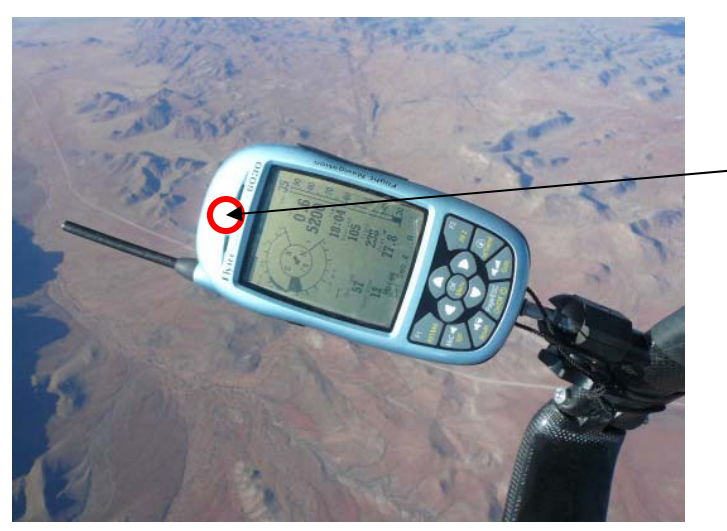

Здесь расположена антенна GPS

Поскольку интенсивность приема сигнала спутников около 1/1000 от того же показателя приема сигнала для рации, любое радиооборудование и другие устройтва (напр. ноутбук) должны использоваться как можно дальше от Competino+.

Количество принимаемых спутников показано в верхнем правом углу дисплея. Чем больше заполнена шкала, тем точнее и качественнее прием.

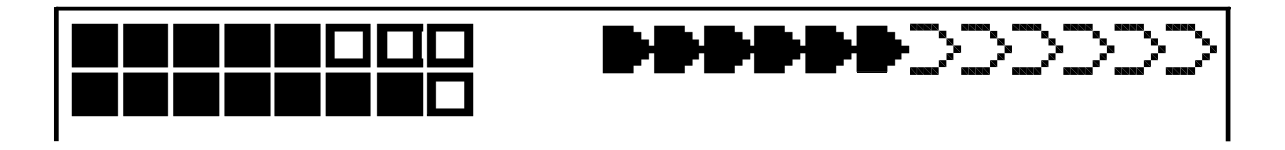

Как только прибор начинает принимать GPS-сигнал достаточной силы после включения, дата и время записываются во внутреннюю память. Прибор сигнализирует об этом кратким звуковым сигналом.

### **2.6.2 Компас и направление полета**

В отличие от нормального магнитного компаса, который всегда ориентирован на линии магнитного поля Земли, GPS-компас может показывать направление только в движении. Однако, он имеет такие преимущества, как отсутствие воздействия на него со стороны магнитных полей электросистем, каких-либо металлических или магнитных материалов. «Ноль» на GPS-компасе всегда соответствует истинному географическому Северу (=0 или 360 град.).

Курс, который мы считаем направлением полета (= Трэк), расчитывается по ряду чередующихся положений. Если пользователь остается неподвижным, тогда курс остается неопределенным (как и показания компаса). Точный курс, т.е. направление по которому пользователь движется над землей, всегда находится вверху компаса, но его данные можно найти и в поле пользователя *"Track".* 

## **2.6.3 Трэк и Пеленг**

Курс - направление движения ЛА над землей. Географический Север всегда соответствует 0 или 360 градусам (Восток = 90, Юг = 180, Запад = 270 градусам). Пеленг это направление к выбранной точке маршрута WP с позиции пользователя.

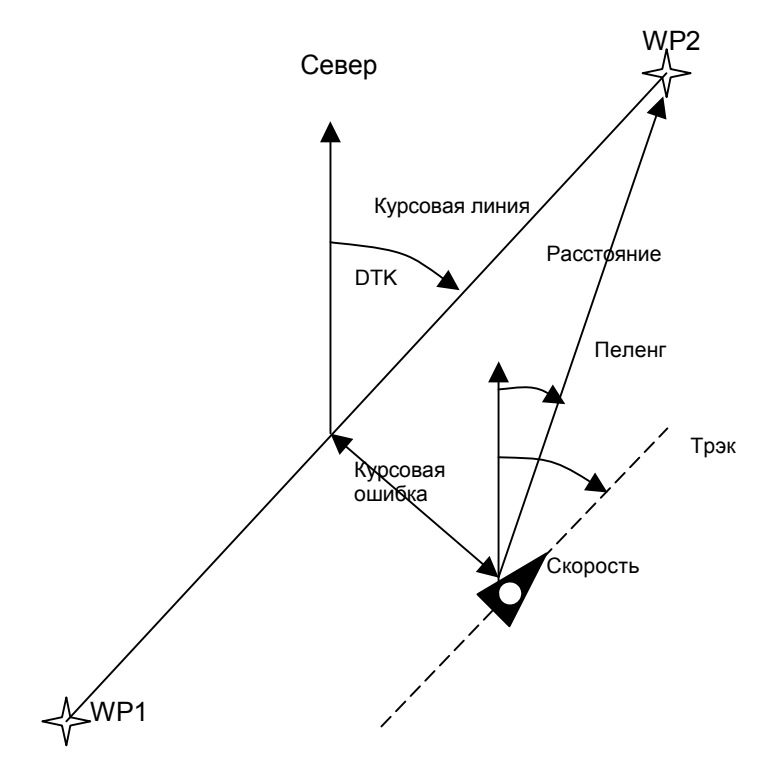

**Внимание**: Трэк или Tracklog расчитывается по ряду чередующихся положений в течение полета.

## **2.6.4 Точки маршрута (WP) и координаты**

WP - это некоторая точка на поверности земли к которой желает направиться пилот. Competino+ может хранить координаты до 200 точек. Название каждой WP может иметь до 16 символов, например **"Fiesch Airfield".** В характеристиках WP необходимо также ввести высоту, например "1123" метров (всегда над уровнем моря). Теперь остается только позиционировать WP на земной поверхности. Для этой цели Competino+ использует геодезическую систему **WGS84** (World Geodetic System 1984).

### Эта система имеет следующие допущения:

Широта измеряется от экватора до Северного Полюса <sup>в</sup> пределах 90°N <sup>и</sup> до Южного Полюса <sup>в</sup> пределах 90°S. Долгота измеряется от меридиана Гринвич (около Лондона). Направление Восток считается положительным результатом, Запад – отрицательным, в пределах до +/- 180°.

Competino+ распознает также координаты, введенные в соответствии с прежними нормами производителя (Bräuniger): **3 буквы и 3 цифры.** Пример: **FIE112** это WP с именем **FIExxx** и высотой **1120** метров над уровнем моря.

В основных настройках можно выбрать формат вводимых координат (Coordinate Format). Предложен следующий выбор:

- 1) Градусы Минуты Десятичный разряд минут (dd°mm.mmm) (Заводская настройка)<br>2) Градусы Минуты Секунды (dd°mm'ss")
- 2) Градусы Минуты Секунды (dd°mm'ss")<br>3) Градусы Десятичный разряд градусов (
- 3) Градусы Десятичный разряд градусов (dd.ddddd)
- 4) UTM (сетевая система с 1 км растра в двух направлениях NS и EW)
- 5) Swiss Grid (Швейцарская сетевая система)

Рекомендуется выбирать первый вариант – заводскую нстройку (=factory setting), т.к. только этот формат является общим для GPS-премников. При использовании других форматов ошибка округления может составить до 20м.

Расчет производится только по геосистеме WGS84. Выбор других систем не предусмотрен.

## 2.6.4.1 Точки WP - изменение, добавление или удаление

Управление WP доступно в основном меню Setup-Menu. WP удобнее установить на компьютере, используя программу "Flychart 4.52", а затем загрузить данные в прибор.

Через *Menu*  $\Rightarrow$  *Wavpoints* находим список WP хранимых в памяти. Если список содержит более 6 WP, то стрелка спанити: Если отност осдержит ослос о ит , то отрелка<br>справа на экране внизу списка предупреждает о<br>наличии дополнительных страниц. Прокручивая страницы клавишей-стрелкой ▶, находим на экране WP 7...12 и т.д.

Используя клавиши ▲ и ▼ можно выбрать нужный WP и для редактирования нажать ОК. Первая буква имени WP будет мигать. Теперь, используя клавиши-стрелки ▲ и ▼ выберите необходимую букву; для выбора доступны буквы, числа, а также набор специальных символов. Используя клавишу-стрелку ► переместите курсор на следующую позицию и т.д. С помощью клавиши F1 можно менять регистр букв или переключаться между нижним регистром и цифрами.

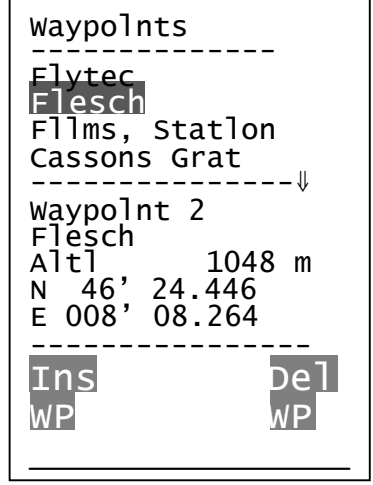

Клавишей F2 символы стираются. Максимальная длина записи 17 символов. Сохраните введенное имя нажатием клавиши ОК. Теперь будет мигать «высота WP», запрашивая изменений. Стрелками А V Вы можете ввести эти изменения и сохранить нажав ОК. Следующее поле - координаты WP. Сначала вводится широта в градусах и сохраняется - ОК, затем минуты - ОК и, наконец, десятичный разряд минут. Та же процедура применяется и для долготы. При удерживании клавиш ▲ ▼изменения даннх происходят быстрее.

#### **Удаление WP:**

Выбор WP для удаления производится клавишами ▲ ▼. Нажатие клавиши F2 (Del WP) задействует функцию удаления и, в целях безопасности, появляется запрос: "Delete Waypoint?". Ответ "Yes" или "No" будет Вашим выбором, но есть и третий вариант - это клавиша *ESC*, нажатие которой прерывает процедуру удаления и выполняет переход на предыдущий уровень.

### Добавление WP:

Добавление WP выполняется клавишей F1 (Ins WP). Ввод имени, высоты и координат аналогичен предыдущей процедуре. После подтверждения ввода данных клавишей ОК в списке в алфавитном порядке появится новый WP. В Competino+ может храниться до 200 WP.

**Внимание**: после ввода нового WP (например для нового маршрута), он может быть использован только, если переключиться в нормальный режим полета нажатием *Esc.* Кроме того, маршрут, в который добавлен WP не должен быть активен. Поэтому, сначала долгим нажатием на клавишу Route нужно перейти к выбору маршрутов и выбрав нужный, деактивировать его клавишей F2 (Cancel Route).

Чем больше WP хранится в памяти, тем медленнее осуществляется навигация в основном меню. Это происходит из-за перегруппировки данных.

### 2.6.4.2 Текущие координаты

Текущие координаты в Competino+ вызываются в информационном поле кратким нажатием клавиши *i/H/Twind*. Перерисовка поля происходит через 20 сек. Эта функция очень полезна для определения координат после приземления и передачи их тому, кто выполняет подбор. Координаты также можно видеть, если ввести WP используя клавишу *McC/WP* ⇒ *F1AddWp.*

## **2.6.4.3 Сохранение текущих координат**

Иногда может понадобиться сохранить текущее положение как WP. Для этой цели

удерживайте клавишу *McC* более 3 секунд и затем нажмите ⇒ *F1 AddWp.* Вы услышшите подтверждающий звуковой сигнал и текущие координаты будут сохранены как WP. Этим координатам Competino+ присвоит имя по умолчанию – сначала буква **M**  (marker) и затем дата и время в стандарте UTC.

Например: M.22.04. 11:16:49 означает 22-е апреля 11 ч. 16 мин. 49 секунд (UTC). Затем это имя Вы можете изменить на более удобное, например "Fiesch Airfield".

### **2.6.4.4 Расстояние до WP**

Расстояние до WP показывается только тогда, когда WP выбран вручную с помощью функции *"Goto"* или автоматически функцией *"Route"*. Деление шкалы - 10м (для расстояния до 10 км) или 0,1 км.

Когда WP используется как точка разворота на соревнованиях, расстояние всегда указано до центра соответствующего цилиндра.

### **2.6.4.5 Функция Goto**

Длительное нажатие на клавишу *Goto* переключает нижнюю часть дисплея в режим Goto-Mode. Эта функция позволяет найти в памяти прибора нужный WP и выбрать его как очередную цель. В то же время другие WP будут указаны в порядке возрастания расстояния до них.

Цифры за именем WP указывают расстояние в км. После того, как WP был выбран с помощью клавиши ▼, необходимо подтвердить выбор нажатием клавиши *OK*. Функция Goto может быть деактивирована клавишей *F2 (Cancel Wp.).*

**Внимание:** Основная стрелка компаса указывает непосредственно на цель. Если присутствует сильный боковой ветер на пути к цели, то стрелка будет указывать какое-то боковое направление. Т.е. возникает курсовая погрешность. С помощью компаса Competino+ можно найти правильный **угол коррекции**. Этот угол можно определить плавно меняя направление полета против ветра до тех пор, пока стрелка компаса не будет указывать точно вверх. Таким образом обеспечивается полет к цели по прямой и в то же время этот путь будет являться кратчайшим расстоянием до цели.

Так можно избежать так называемой *собачьей кривой*.

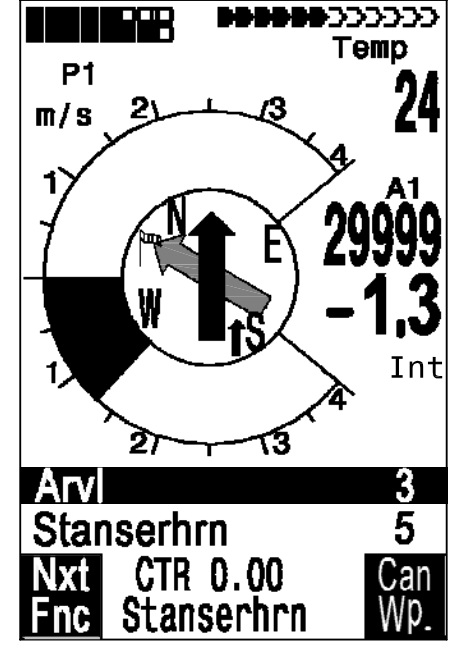

### **2.6.4.6 Высота для безопасного снижения: Alt a.BG**

Пока пилот набирает высоту в термальном потоке перед финальным WP эта высота будет показана как «0». Это значит, что существует некий запас высоты и пилот с текущего положения способен достичь цели при оптимальном качестве крыла. Как только показатель "Alt a.BG" становиться больше нуля, соответствующее поле дисплея начинает работать в режиме инверсии, сигнализируя о потере высоты. См.раздел 2.7.5 «Безопасная высота для захода на посадку – Diff.BGWayp и Diff.BGGoal» на стр.32.

### **2.6.5 Маршруты**

Маршрут это организованный набор точек WP, которые дожны находиться в памяти прибора. В то время, как с помощью функции Goto нужно выбирать следующий WP каждый раз долгим нажатием клавиши *Goto*, при полете по Маршруту, находясь в WP-Меню можно переключаться на следующий WP кратким нажатием клавиши ▲ *(next WP)* или ▼ *(previous WP ).* WP-Меню доступно при долгом нажатии клавиши *McC/WP*.

Маршрут можно выбрать тогда, когда он содержит по крайней мере один WP. Выбор маршрута выполняется долгим нажатием клавиши *Route*. Каждому маршруту должно быть присвоено имя, например "Cassons Grat".

В девиационный круге компаса темная жирная стрелка указывает на выбранный WP. Направление к следующему за выбранным WP указывает светлая стрелка.

## **2.6.5.1 Маршруты: Ввод – Удаление – Изменение – Копирование**

Последовательность *Main Setup Menu* ⇒ *Routes*  дает доступ к списку имеющихся маршрутов (максимум 20). Выбор из списка производится клавишами ▼ ▲.

**Ввод маршрутов удобнее выполнять на компьютере в программе "Flychart 4.52" с последующей загрузкой в прибор.**

Чтобы удалить маршрут, воспользуйтесь клавишей *F2* (Del.-Route), а чтобы изменить - клавишей *OK*. При нажатии клавиши *F1* (Ins. Route) будет создан новый маршрут.

### **Ввод нового маршрута**

После нажатия *F1* (lns.Route) необходимо ввести имя маршрута. При этом, курсор будет мигать на месте первой буквы. Используя клавиши ▲ ▼ наберите имя. Переход к следующему символу – клавиша ► и т.д.

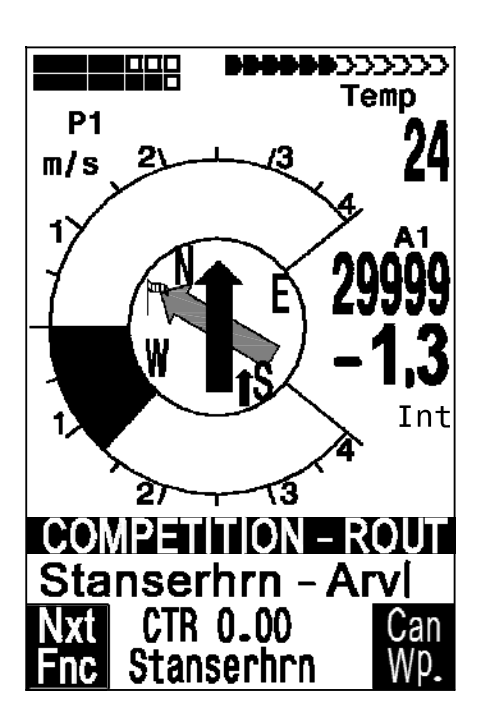

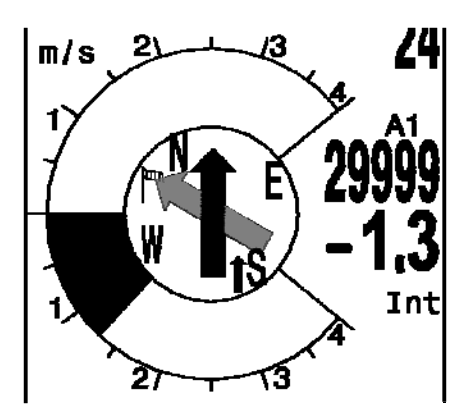

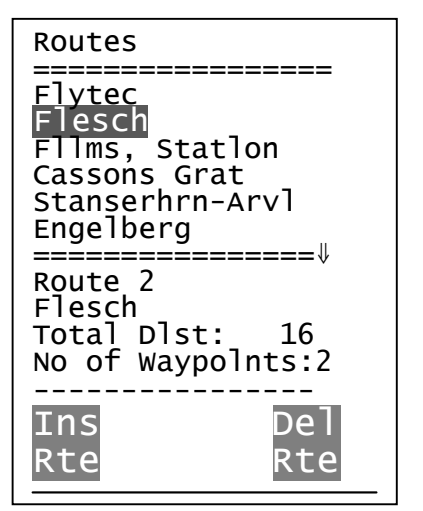

Теперь необходимо ввести точки мршрута WP. При нажатии клавиши *F1* (lns.WP) в нижней части экрана появится список доступных WP в алфавитном порядке. В то же время будет видна подсказка: «Выберите WP1» "Select Waypoint No1." Используя снова стрелки ▲ ▼, необходимо найти первый WP и добавить в маршрут нажав клавишу *OK*. Имя WP появится в верхней части экрана. Нажимая *F1* (Ins.WP) Вы можете выбрать следующие WP подтверждая выбор клавишей *OK*. Выделенное имя WP (на примере имя подсвечено темным) значит, что это крайний введенный в маршрут WP и функция выбора WP "lns.WP" готова к обработке следующего.

Так, если Вы хотите добавить еще один WP после WP1, сначала установите курсор (подсветку) на WP1 и нажмите клавишу *F1* (lns.WP); появится подсказка "Select Waypoint No 2".

Если Вы считаете, к примеру, что WP4 должен быть изменен, то Вы должны выбрать и удалить существующий WP4. Затем, после выделения уже существующего WP3, выберите новый WP4 нажатием клавиши *F1*. Появится список доступных WP с запросом «Изменить WP4» "Edit Waypoint No 4". После выбора и нажатия клавиши *OK*  старый WP будет заменен выбранным новым.

Если нужно удалить WP из Маршрута, то он выделяется и удаляется клавишей *F2*  (Del. Wayp). WP будет удален из списка без дополнительного запроса.

### **Изменение маршрута**

Выберите стрелками ▲ ▼ маршрут, который нужно изменить и подтвердите клавишей *OK.* Сначала меняется имя и т.д. Для выхода из режима редактирования нажмите *OK*  и Вы окажетесь в списке WP, где их можно добавлять или удалить как описано выше.

#### **Удаление маршрута**

Выберите стрелками ▲ ▼ маршрут, который нужно удалить и подтвердите клавишей *F2* (Del.Route). На запрос запрос: ("Delete Route?") ответьте Yes или No.

#### **Сохранение (копирование) обычного Маршрута как Маршрута Соревнования**

Любой маршрут может быть сохранен в памяти прибора как Маршрут Соревнования. Для этой цели требуемый маршрут должен быть помечен и выбран долгим нажатием клавиши *McC*.

**Запомните, что при таком копировании нужно ввести дополнительно данные о стартовом цилиндре, радиусах и времени старта, т.к. все радиусы цилиндров будут установлены по умолчанию на 400 м.**

### **2.6.6 Маршрут Соревнования**

В отличие от обычных маршрутов, Маршрут Соревнования содержит WP, которые **должны быть пройдены**. Например точка разворота в соревнованиях или в FAIполетах. Согласно новым правилам, вступившим в действие, оценка полета производится полностью на основании записи данных GPS-приемника (Tracklog points).

В отличие от ранее применявшихся фото-секторов, сейчас пилоту необходимо достигнуть заявленной дистанции до точки разворота, что также называется входом в цилиндр.

**Только при полете по Маршруту Соревнования пилот имеет возможность слышать звуковой сигнал о приближении к WP, покидании стартового цилиндра и об автоматическом переключении на следующий WP.** 

Вызов Маршрута Соревнования осуществляется долгим нажатием клавиши *Route* и последующим подтверждением клавишей *OK*. Как только Маршрут Соревнования был активирован, он остается в активном состоянии даже если прибор выключен. Маршрут Соревнования может быть отключен долгим нажатием клавиши *Route* с подтвержднием *F2 Cancel Route.*

Радиус цилиндра устанавливается в основном меню:

*Main Setup Menu* ⇒ *Routes* ⇒ *COMPETITION-ROUT*  отдельно для каждого WP в пределах от 20 м до 200 км. **По заводской настройке радиусы цилиндров установлены по умолчанию на 400 м.**

Установка радиусов цилиндров, стартового времени, полетного задания (вход и выход для стартового цилиндра) выполняются также в основном меню:

*Main Setup Menu ⇒ Routes ⇒ COMPETITION-ROUT.* 

Кроме автоматического переключения к следующему WP у пилота есть возможность переключаться стрелками ▲ ▼ на следующий или предыдущий WP.

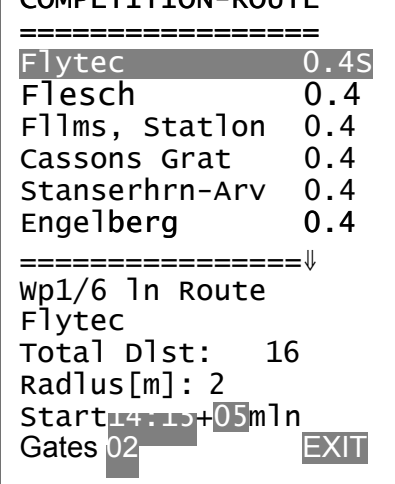

COMPETITION-ROUTE

## **2.6.6.1 Полет по Маршруту Соревнования**

Поскольку GPS-приемник Competino+ определяет положение каждую секунду, прибор информирует пилота о пересечении радиуса цилиндра именно в момент пересечения (или в момент приближения).

В этом случае долгий сигнал звучит втечение 2-х секунд **(CMP-Sound)** и прибор автоматически переключается на следующий WP. Независимо от того, какой интервал записи используется в стандартном полете, при пересечении радиуса цилиндра гарантируется запись нескольких точек Tracklog в память Competino+ с секундным интервалом.

Обычно Стартовый цилиндр является первым в Маршруте Соревнования (но не всегда). Если при настройке Маршрута Соревнования Вы пометите WP нажатием клавиши *McC*, напротив имени WP появится буква "S", указывающая на Стартовый цилиндр (**Start-Cylinder)**. Буква "S" изчезнет при нажатии той же клавиши. В случае, если WP помечен буквой "S", необходимо установить также стартовое время и полетное задание (вход и выход для стартового цилиндра).

Если ни один WP не был выбран как стартовый цилиндр, пилот не обязан следить за стартовым временем и при входе в цилиндр происходит автопереключение на следующий выбранный WP.

Если же Стартовый цилиндр предустановлен для соревнований, то оценка полета начинает выполняться как только достигается стартовое время, а также при условии:

**По методу EXIT: как только пилот покидает границы цилиндра**. **По методу ENTER: как только пилот входит в границы цилиндра**.

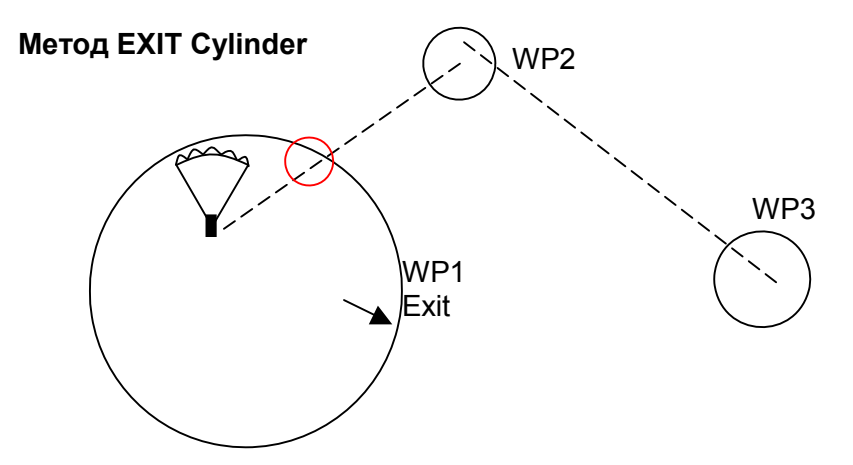

Сигнал "WP достигнут" звучит как только наступило стартовое время и пилот находится в границах Стартового цилиндра. Этот сигнал также звучит если стартовое время уже идет, а пилот пересекает радиус Стартового цилиндра выходя из него. В обоих случаях после сигнала активируется следующий WP, на нашем рисунке WP2. Все расчеты данных и направлений с этого момента выполняются для WP2.

Если пилот решает воспользоваться стартовыми воротами еще раз, он должен задействовать функцию Prev WP ▼ (долгое нажатие *WP(McC),* затем подменю Prev/Next WP). Прибор активирует WP1 опять увеличив стартовое время на установленное значение. Когда пилот использует последние стартовые ворота, стартовое время больше не может быть увеличено через функцию Prev. WP ▼.

Внимание: Для метода EXIT требуется, чтобы первый WP после Стартового цилиндра (на рисунке WP2) находился вне Стартового цилиндра!

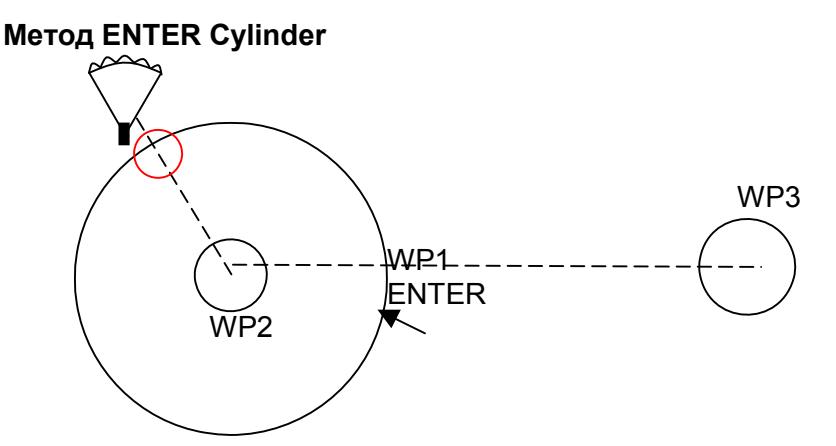

Сигнал "WP достигнут" звучит как только наступило стартовое время и пилот пересекает радиус Стартового цилиндра входя в него. В этом случае после сигнала активируется следующий WP, на нашем рисунке WP2. Все расчеты данных и направлений с этого момента выполняются для WP2.

Если пилот решает воспользоваться стартовыми воротами еще раз, он должен задействовать функцию Prev WP ▼ (долгое нажатие *WP(McC)*, затем подменю Prev/Next WP). Он может делать это или в пределах, или вне Стартового цилиндра. Прибор активирует WP1 опять увеличив стартовое время на установленное значение. Когда пилот использует последние стартовые ворота, стартовое время больше не может быть увеличено через функцию Prev WP ▼.

Внимание: Для метода ENTER требуется, чтобы первый WP после Стартового цилиндра (на рисунке WP2) находился внутри и как правило в центре Стартового цилиндра!

В течение полета пилот может видеть в информационном поле (или в пользовательском поле **RaceStart**) сколько секунд/минут осталось до открытия старта. В то же время он может видеть сообщения в пользовательских полях (**Dist toWP** и **Dist StCyl**) о том, находится ли он внутри или снаружи Стартового цилиндра (отрицательное число в пределах, положительное число вне цилиндра). Пользовательское поле **Dist StCyl** указывает дистанцию к стартовому цилиндру. находится ли он внутри или снаружи Стартового цилиндра (отрицательное число в<br>пределах, положительное число вне цилиндра). Пользовательское поле **Dist StCyl**<br>указывает дистанцию к стартовому цилиндру.<br>Если пилот вылетел и

стрелок ▼ ▲ можно выбрать предыдущий WP или опять следующий. Это полезно в случае, если пилот решил вернуться в Стартовый цилиндр чтобы стартовать снова.

Выполняя Маршрут Соревнования полезно использовать клавишу *Goto-key* (долгое нажатие) чтобы вызвать дополнительные WP (например термики), отсортированные по расстоянию от пилота. Те WP, которые являются частью Маршрута Соревнования помечены в списке звездочкой, т.е. обязательные WP. Но даже если вызывается WP не являющийся обязательным, сигнал предупреждения о входе в цилиндр остается активным. Используя клавишу *F2* можно переключаться между WP Маршрута Соревнования и другими WP

После завершения полетного задания все WP Маршрута Соревнования будут указаны в списке данных для загрузки в компьютер в виде IGC-файла. После загрузки выполняется проверка на корректность выполнения задания.

Если настройка Маршрута Соревнования не содержит Стартовый цилиндр (а значит и стартовое время) будет задействована автоматика переключения на следующий WP как только пилот окажется в радиусе первого цилиндра. Поэтому нет смысла выбирать место старта как точку WP1, т.к. сразу после получения сигнала от спутников прибор переключится на следующий WP. істройка Маршрута Соревнования не содержит Стартовый цилиндр<br>ре время) будет задействована автоматика переключения на следук<br>іилот окажется в радиусе первого цилиндра. Поэтому нет смысла вы́<br>как точку WP1, т.к. сразу посл

### **2.6.6.2 Маршрут Соревнования Ввод – Изменение – Удаление**

Хотя режим Маршрута Соревнования в течение полета отличается от режима обычного Маршрута (также как и передача и обработка данных на компьютере), при настройке этих режимов (вводе данных и т.п.) отличий нет. Данные Маршрута могут быть введены с помощью клавиш прибора или переданы с компьютера. Эта особенность бывает полезна при смене WP на соревнованиях, когда за накороткое время пилоту необходимо изменить данные о WP. WP Маршрута Соревнования могут быть изменены, однако сам Маршрут Соревнования не может быть удален. Если Маршрут Соревнования не содержит ни одной WP, он не может быть выбран. Обычный Маршрут может быть назначен Маршрутом Соревнования (*Main Setup Menu* ⇒ *Routes* ⇒ *selected Route* нажать *McC*). Эта же клавиши используется для назначения цилиндру статуса «Стартовый» (S).

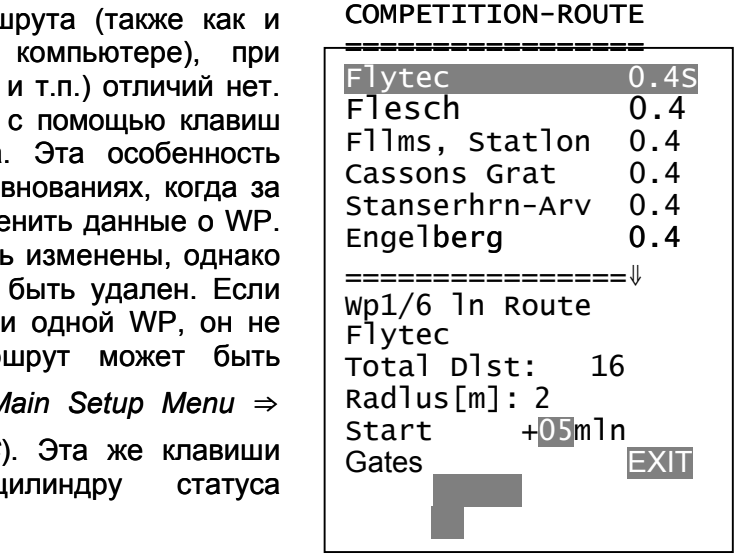

После нажатия *OK* будут установлены стартовый режим (ENTER или EXIT), радиусы цилиндров и стартовое время. Один и тот же WP можно использовать несколько раз и с разными радиусами (например как путевой WP и как место посадки).

### **2.6.6.3 Расстояние до цилиндра**

Для принятия решения об отказе от очередного WP можно ориентироваться на поле пользователя **"Dist.Cyl"** показывающее расстояние до радиуса очередного цилиндра.

## **2.6.6.4 Расстояние до Цели (Расстояние до финишной точки маршрута)**

В этом поле, в течение полета по маршруту, пилот может видеть общую дистанцию (включая все WP) маршрута еще не пройденную пилотом. Дистанция расчитывается из текущего положения. В любой момент пилот имеет информацию об оставшемся до цели расстоянии.

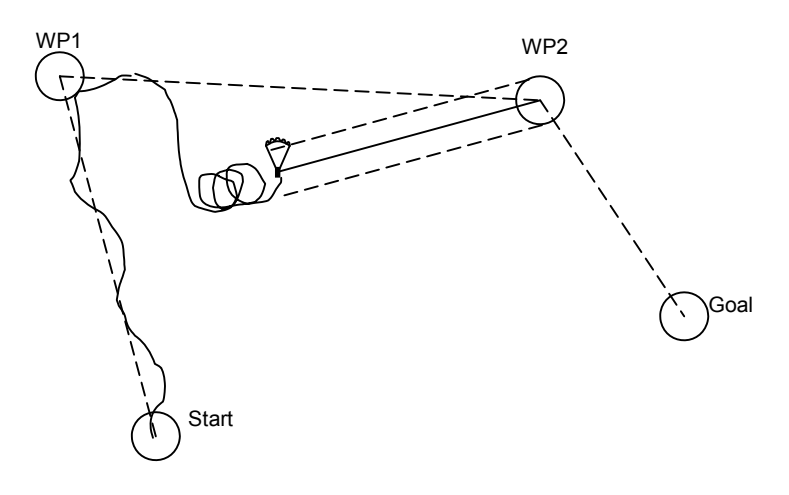

## **2.6.6.5 Расстояние от точки старта**

Прибор сохраняет кооодинаты точки старта, т.е. того места, где **старт был определен** (flight acceptance). Старт определяется прибором когда **скорость относительно земли превышает 10 км/ч в течение 60 секунд.** При помощи поля пользователя **"Dist.Start"** можно видеть расстояние до точки старта.

### **2.6.7 Расчетная высота выхода над местом посадки (Diff. BGGoal)**

Прибор расчитывает ожидаемую высоту над местом посадки при учете прохождения оставшихся WP. Эти данные можно видеть в поле пользователя **"Diff.BGGoal"**. Прибор расчитывает данные путем сопоставления направления и силы ветра, которые определяются при совершении ЛА полного круга в спирали.

При этом предполагается, что расчетная высота выхода над местом посадки будет достигнута при прямом полете от места нахождения до WP. В расчете, также, существует допущение, что этот полет будет выполняться с оптимальным качеством крыла. Таким образом, данные прибора являются только некой оценкой, позволяющей пилоту определить стратегию полета, принимая во внимание ландшафт местности и составляющие ветра. По показаниям прибора, к примеру, можно судить, достаточно ли он имеет высоты, чтобы перелететь оставшийся WP и достигнуть места посадки. См.также раздел 2.7.4 **Качесво (L/D ratio)** стр**.** 32.

## **2.6.8 Определение термиков**

При слабых или рассеянных термиках эта функция поможет Вам определить место расположения потерянного термика. Небольшая стрелка в кругу компаса показывает направление к крайнему пройденному термику с подъемом минимум 1 м/с. Если эта стрелка находится **вверху** круга, то Вы летите в направлении термика. Если же стрелка находится **внизу** круга, то Вы удаляетесь от термика.

Если Вы хотите использовать эту функцию, то желательно активировать поле пользователя **"Dist Therm"**. Его данные показывают расстояние от ЛА до крайнего пройденного термика.

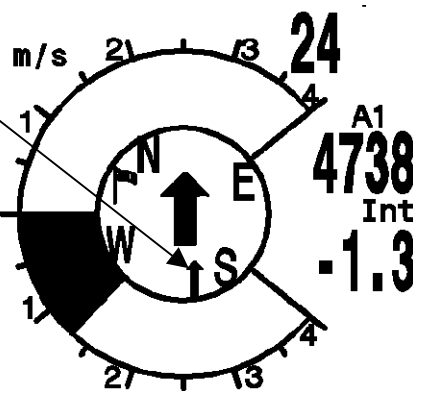

**Порог чувствительности** при котором появляется стрелка можно установить:

*Main Setup Menu* ⇒ *User Settings* ⇒ *Variometer* ⇒ *Thermal threshold* от 0.5 до 3 м/с. Т.к. значение порога – величина не высокая, стрелка, как правило, указывет направление не к центру термика, а к его переферии, которая может служить зоной входа в термик.

## **2.6.9 XT Error, Crosstrack Error**

Это поле показывает кратчайшее расстояние (перпендикуляр параллельно земле) до прямой линии между WP активного участка маршрута.

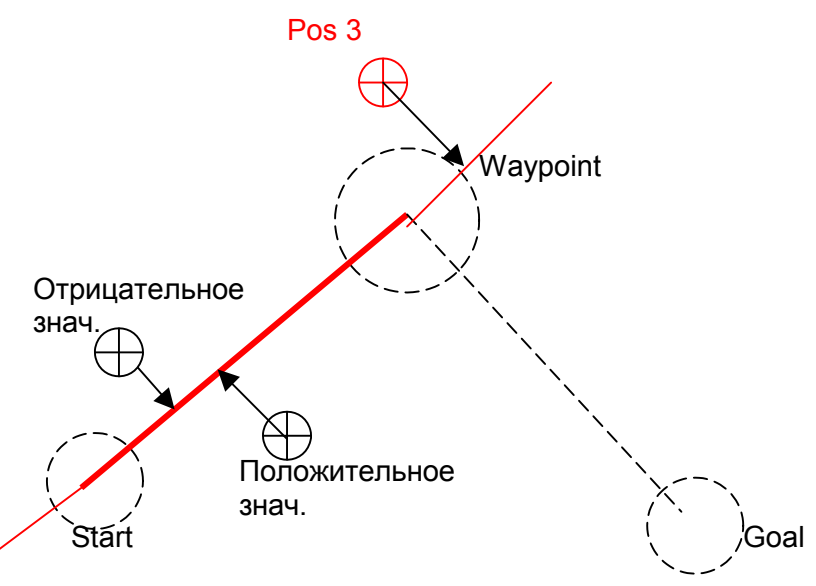

Точность показаний зависит от длины участка между WP. Наибольшая погрешность возникает в середине пути если ЛА находиться близко к прямой линии между WP, т.к. угол измерения становиться слишком развенутый. При расстоянии 50 км между WP погрешность в центре пути может достигать 400м. Если пилот находится справа от линии, данные видны на дисплее в виде положительного числа, если слева, то в виде отрицательного. Даже если пилот находится за пределами следующего WP на расстоянии, превышающем длину участка между WP, показания будут расчитываться по отношению к прямой линии между этими WP (см. позицию 3).

## **2.6.10 Воздушное пространство – Запретные зоны (CTR)**

В Competino+ может быть введено до 150 запретных зон (CTR), имеющих форму прямых линий, дуг или окружностей. Эти сектора видны в режиме «Карта». Каждая зона может включать до 110 WP.

CTR может быть введена в прибор либо вручную Main Setup Menu  $\Rightarrow$  Airspace, либо более удобным способом через программу Flychart. Эту программу Вы можете скачать с нашего сайта (www.Brauniger.ch).

- По умолчанию (без активации) пользователь имеет 20 CTR в своем распоряжении. В меню Basic Settings -> Init CTR's можно к примеру вызвать CTR Innsbruck и затем установить эту зону в Main Setup Menu -> restricted areas.
- Применяя код активации можно установить до 150 СТR, в зависимости от сложности конфигурации. Для этого необходимо активировать SW Package 02.

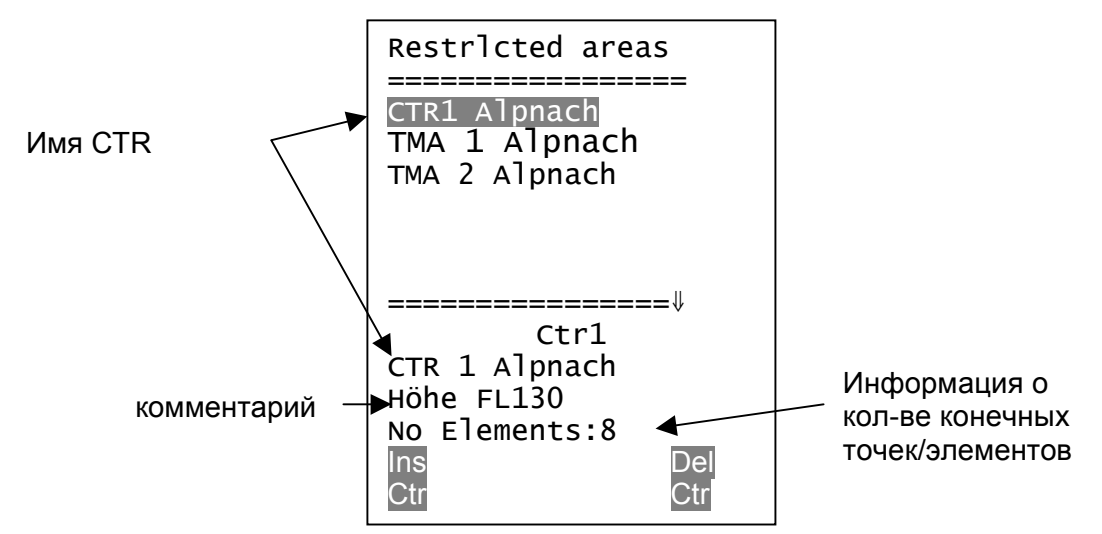

Запретная зона CTR определяется конечными точками, сегментами дуг или просто окружностями. При вводе этих элементов надо следить за тем, чтобы конечные точки создавались в определенном порядке - по часовой или против, т.к. в этом порядке они будут распологаться на экране. Competino+ автоматически прорисует линию от очередной введенной конечной точки к первой, поэтому не требуется вводить первую точку еще раз как последнюю.

#### Следующие элементы могут быть выбраны:

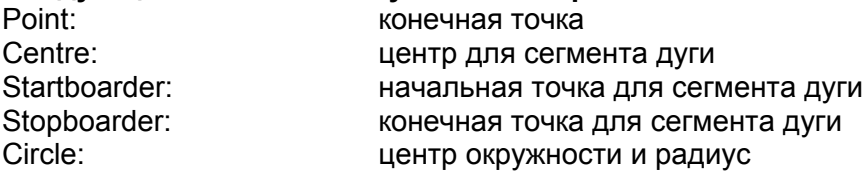

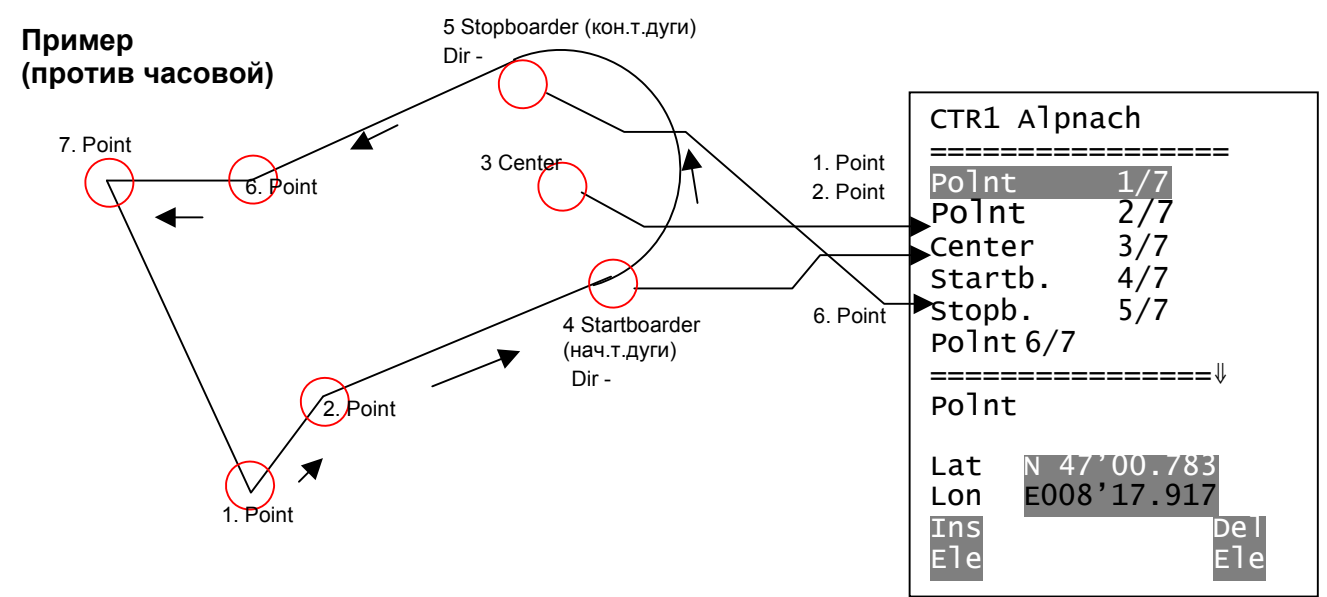

Чтобы ввести **сегмент дуги**, следуйте последовательности:

Долгота, Широта центра дуги; Долгота, Широта начальной точки; Долгота, Широта конечной точки; Направление (+ по часовой, - против часовой)

Для **окружности** введите данные: Долгота, Широта центра окружности; Радиус в км.

# **2.7 Оптимизация полета**

### **2.7.1 Скорость относительно земли (Groundspeed)**

GPS-приемник расчитывает свое положение каждую секунду. Скорость относительно земли выводится из отрезков пройденных расстояний между этими положениями. Разница между воздушной скоростью и скоростью относительно земли дает возможность получить расчетное значение силы ветра.

#### **2.7.2 Встречный, боковой или попутный Ветер; Составляющие ветра**

В большинстве случаев в течение полета ветер является боковым, а не строго встречным или попутным. Если значение "Spd-Diff" (поле пользователя) встречным или попутным. Если значение **"Spd-Diff"** (поле пользователя) положительное, то пилот летит в попутном ветре качество крыла относительно земли улучшается. Если это значение отрицательное, то ветер в какой-то степени встречный и качество крыла относительно земли ухудшается. Competino+ учитывает эти составляющие ветра в любом случае при расчете захода на посадку. Воздушная скорость может быть показана в поле пользователя.

Если флажок показывающий направление ветра начинает закрывать какой-нибудь символ стороны света N, E, S, W, то соответствующая буква на время пропадает!

### **2.7.3 Направление и скорость ветра**

Силу и направление ветра очень важно знать, особенно в случае незапланированной посадки. Показание силы ветра можно найти в полях пользователя. Однако, для получения более точных данных необходимо выполнить один (минимум 12 сек.) или два круга в спирали с постоянным креном. Во время этого маневра Competino+ определит направление наименьшей и наибольшей скорости относительно земли.

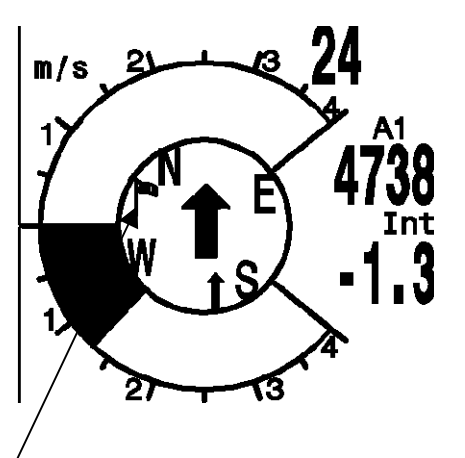

С учетом сделанных измерений прибор расчитает скорость и направление ветра. Направление, откуда дует ветер, будет указано в круге компаса маленьким флажком.

Во время захода на посадку этот символ всегда должен быть вверху.

## **2.7.4 Качество (= L/D ratio)**

За качество мы принимаем отношение расстояния, которое может пролететь летательный аппарат с некоторой высоты в штиль к этой высоте. Но прибор использует для расчета отношение горизонтальной и вертикальной скорости. Погрешность составляет всего 0,5-2%, которой мы пренебрегаем.

Этот показатель может быть выбран в поле пользователя. При этом принимаются

следущие допущения и формулировки:

Качество относительно воздуха:

L/DAir = TAS/Sink: Отношение горизонтальной воздушной скорости к вертикальной Качество относительно земли:

L/D Ground = GS/Sink: Отношение скорости отн.земли к вертикальной скорости

Требуемое качество относительно земли для достижения финального WP:

L/D Req = Расстояние до WP / Высота над WP = качество относительно земли в текущий момент для достижения финального WP.

Пример:

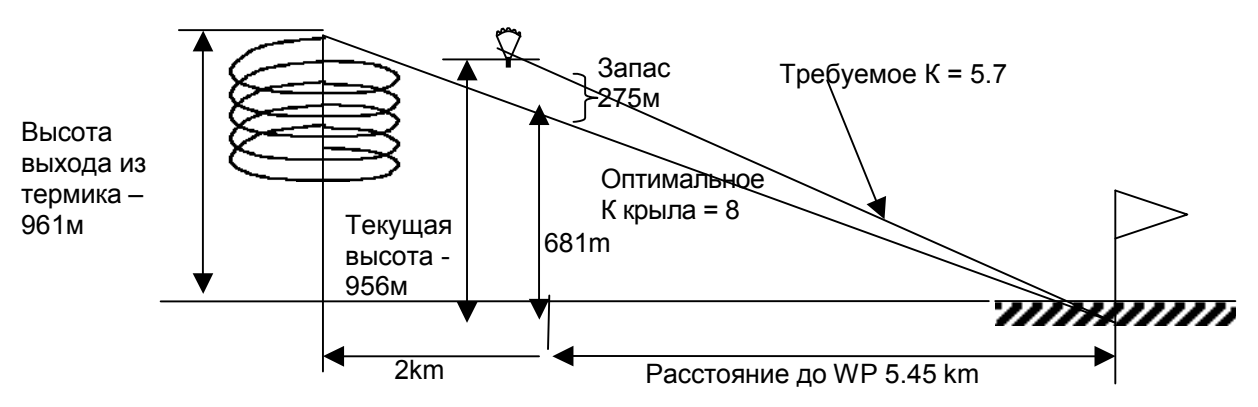

Итак, поле пользователя показывает требуемое качество относительно земли для достижения финального WP. **Это поле может быть задействовано только при активном маршруте.** Анализируя этот показатель пилот может принять решение направляться ему к месту посадки (с учетом прохождения курсовых WP) или ему необходимо будет еще набирать достаточную высоту. В расчетах прибора не учитывается случай, при котором какой-нибудь очередной WP будет расположен на высоте превышающей участок прямой, соединяющей текущее положение ЛА с местом предполагаемой посадки (финальным WP).

### **2.7.5 Безопасная высота для захода на посадку – Diff.BGWayp и Diff.BGGoal**

Для того, чтобы оценить насколько безопасна высота для захода на посадку, Вы можете использовать данные этих двух полей (Diff.BGWayp и Diff.BGGoal). Они показывают разницу между текущей высотой и высотой, которая необходима для достижения цели при оптимальном качестве крыла (с учетом скорости относительно земли). Хотя этот показатель расчитывается прибором постоянно, c учетом воздействия встречного или попутного ветра, в расчет не принимаются термальные зоны подьема или снижения, которые могут находится на пути.

Если значение поля **Diff.BGWayp** есть положительная величина, то у пилота есть запас высоты для достижения текущего WP. Если это значение является отрицательным, пилоту надо попытаться набрать приемлемую высоту для достижения цели.

**Внимание: только правильный ввод показателя «оптимальное качество крыла» в «настройках» делает возможным точный расчет!** 

Поле **Diff.BGGoal** показывает запас высоты при текущем положении для достижения финального WP (Goal) с учетом необходимости прохождения всех WP заложенных в маршрут.

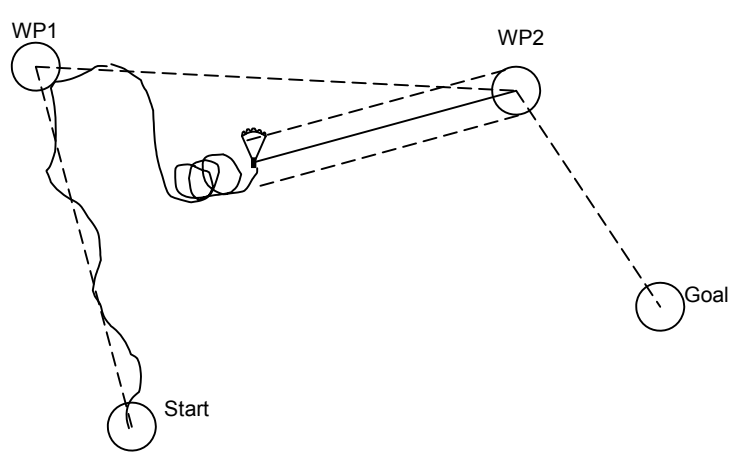

### **2.7.6 Режим дисплея «Посадка»**

Для того, чтобы все упомянутые выше данные можно было получать в более удобном формате, Brauniger Competino+ снабжен специальным режимом дисплея который информирует пилота о том, может ли он достичь цели и каким образом это лучше сделать.

Режим «Посадка» вызыв<del>ает</del>ся кратким нажатием на клавишу **Page/Esc**. Экран при этом режиме выглядит так, как показано справа, и представляет собой графическое представление расчета для финального снижения.

Перекрестие показывает путь к цели, а значок парарлана указывает на положение ЛА относительно этого пути.

Горизонтальная шкала показывает отклонение между направлением на цель и текущим положением ЛА (например, отклонение из-за бокового ветра). Каждое деление шкалы соответствует 10°. На рисунке ЛА смещен на 22° вправо.

Вертикальная шкала показывает качество. В перекрестии указывается оптимальное качество крыла, введенное в «настройках». При обнаружении прибором составляющей ветра оптимальное качество крыла корректируется соответсвующим образом.

Каждое деление шкалы соответствует 0,5 качества.

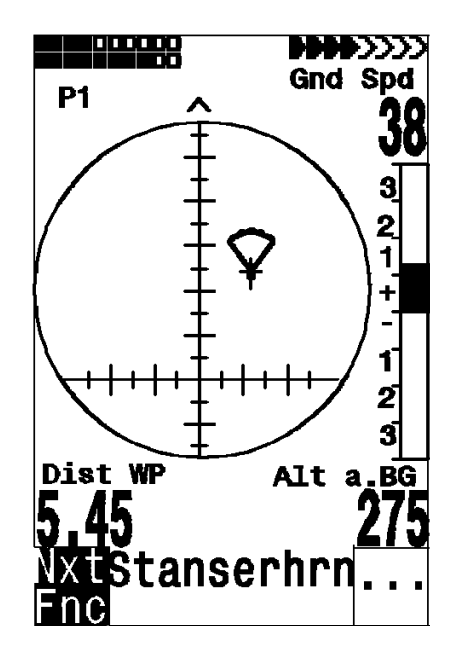

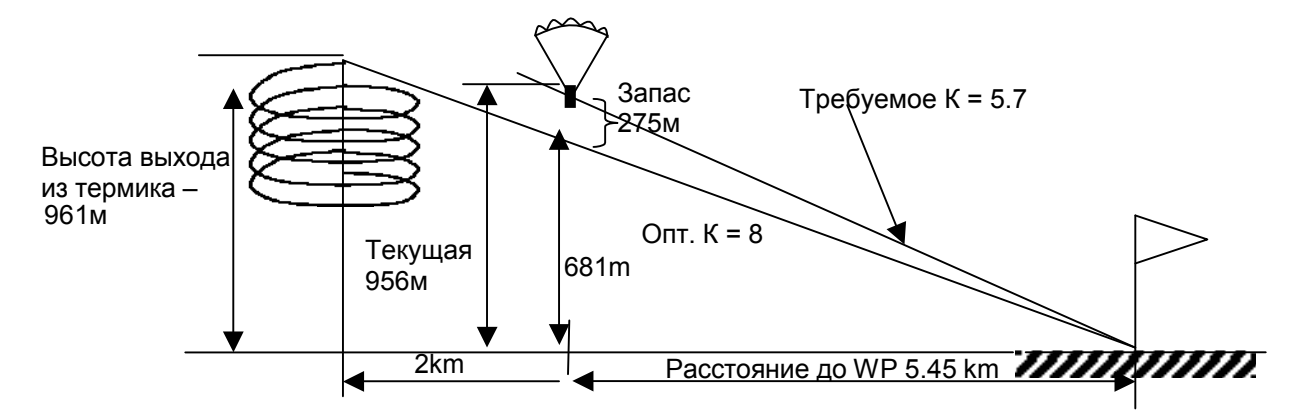

В примере приведенном выше пилот использует в настройках оптимальное качество крыла = 8. Если бы его ЛА находился бы точно на высоте оптимального качества (681м), то значок параплана был бы точно на горизонтальной линии экрана и **"Alt a.BG"** был бы равен «0». Т.к. расстояние до цели 5.45 км, высота должна была быть в этом случае 5450 : 8 = 681м над целью. Однако, поле "Alt a.BG" на экране показывает 275 м, т.е. пилот на (681 + 275) = 956м выше чем цель. Требуемое качество (required L/D) расчитывается следующим образом: 5450 : 956 = 5.7. Именно этому значению по вертикальной шкале соответствует значок параплана.

Стратегия при заходе на посадку заключается в удерживании значка параплана в перекрестии. Но обычно, чтобы иметь какой-то запас, пилоты удерживают значок немного выше перекрестия.

При полете в термике значок остается на вертикальной оси. Но пока отклонение качества больше чем 20 L/D, значок будет серого цвета и расположен он будет в центре. При значении ниже L/D 20 значок изчезает. При значении около L/D 6 он появляется опять внизу экрана. Если он опять переходит предельное значение, то снова становится серым.

Кроме того, при полете в термике на эране может быть видна маленькая стрелка **^**, которя служит подсказкой для выхода из термика. Если трэк пилота и направление к точке приземления совпадают <sup>в</sup> пределах 10°, то, при снижении, стрелки <**^**<sup>&</sup>gt; будут указывать рекомендуемое направление выхода.

случае лучше переключить дисплей в основной режим (Vario) и использовать его Если символ стрелки покидает область +/- 60°, то он становится серым. <sup>В</sup> этом указатели для определения направления полета.

# **2.8 Батареи**

Даойная шкала вверху экрана показываеи степень заряда батарей. Competino+ снабжен 2 блоками батарей, по 2 батареи в каждом. Блок 1 всегда должен быть с батареями. Блок 2 можно оставлять пустым. Однако, настоятельно рекомендуется также вставлять батареи и в блок 2. Как только батареи блока 1 будут разряжены, прибор автоматически переключится на блок 2. Мы бы рекомендовали вставить частично разряженные батареи блока 2 после долгого полета в блок 1, а в блок 2 вставить новые батареи. Таким образом, Вы используете батареи полностью, без риска полной разрядки батарей в течение полета.

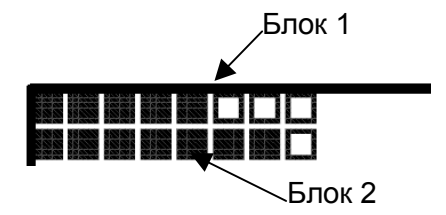

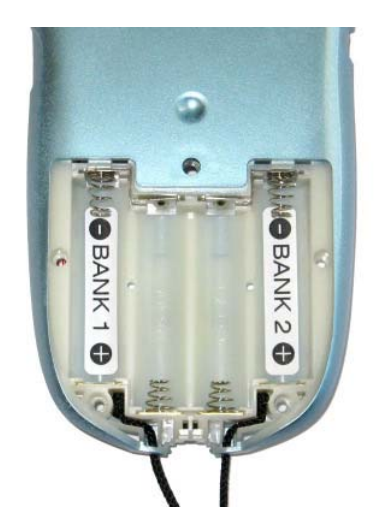

Следующие типы батарей могут использоваться:

- ï <sup>2</sup>алкалиновые батареи (High Power) для каждого блока, 1.5 V размер AA Время работы – около 2 раз по 20ч = 40ч всего.
- 2 аккумулятора NiMH (2100mAh или больше) для каждого блока, 1.2 V размер AA Время работы – около 2 раз по 15ч = 30ч всего.

Используемый тим батарей нужно установить в меню:

*Main Setup Menu* ⇒ *Instr.Settings* ⇒*Batterytype.* **Если установка типа батарей будет введена неверно, прибор может выключиться преждевременно при переключении с блока 1 на блок 2.**

Мы не рекомендуем использовать никель-кадмиевые (NiCd) аккумуляторы. Эти батареи имеют более короткое время работы и они более опасны для окружающей среды. К тому же, порог переключения прибора не установлен для NiCd аккумуляторов.

Примерное время работы указанное выше применимо к нормальной температуре (20-25 °C). При низких температурах батареи <sup>и</sup> аккумуляторы имеют более короткий срок использования.

# 3 Установки меню

Долгое нажатие клавиши ОК предоставляет доступ в установки меню (настройки). Клавишами-стрелками▼ и ▲ можно выбирать пункты меню, а нажатие клавиши ОК дает доступ к соответствующим директориям пунктов.

# 3.1 Установки пользователя

Набор установок позволяет программировать прибор в соответствии с предпочтениями пользователя. Любой пилот может применить здесь свои идеи. Все основные настройки могут быть с удобством введены на компьютере с помощью программы "Flychart" и загружены затем в прибор. Настройки производителя могут быть вызваны следующим образом: Main Setup Menu  $\Rightarrow$  Memory  $\Rightarrow$  Memory format, и затем опять должны быть сохранены. Изменять эти настройки рекомендуется только в крайнем случае, т.к. при этом все WP и маршруты могут быть удалены. В большинстве случаев диапазон для какой-либо настройки и ее установленное значение выводится на экран. При изменении значений этих настроек, нажатие клавиши ОК дает доступ в режим изменения настройки, при этом поле изменяемого значения мигает и данные могут быть изменены с помощью клавиш-стрелок ▼ А. Нажатие клавиши ОК подтверждает ввод новых данных, а нажатие клавиши *ESC* восстанавливает предыдущее значение.

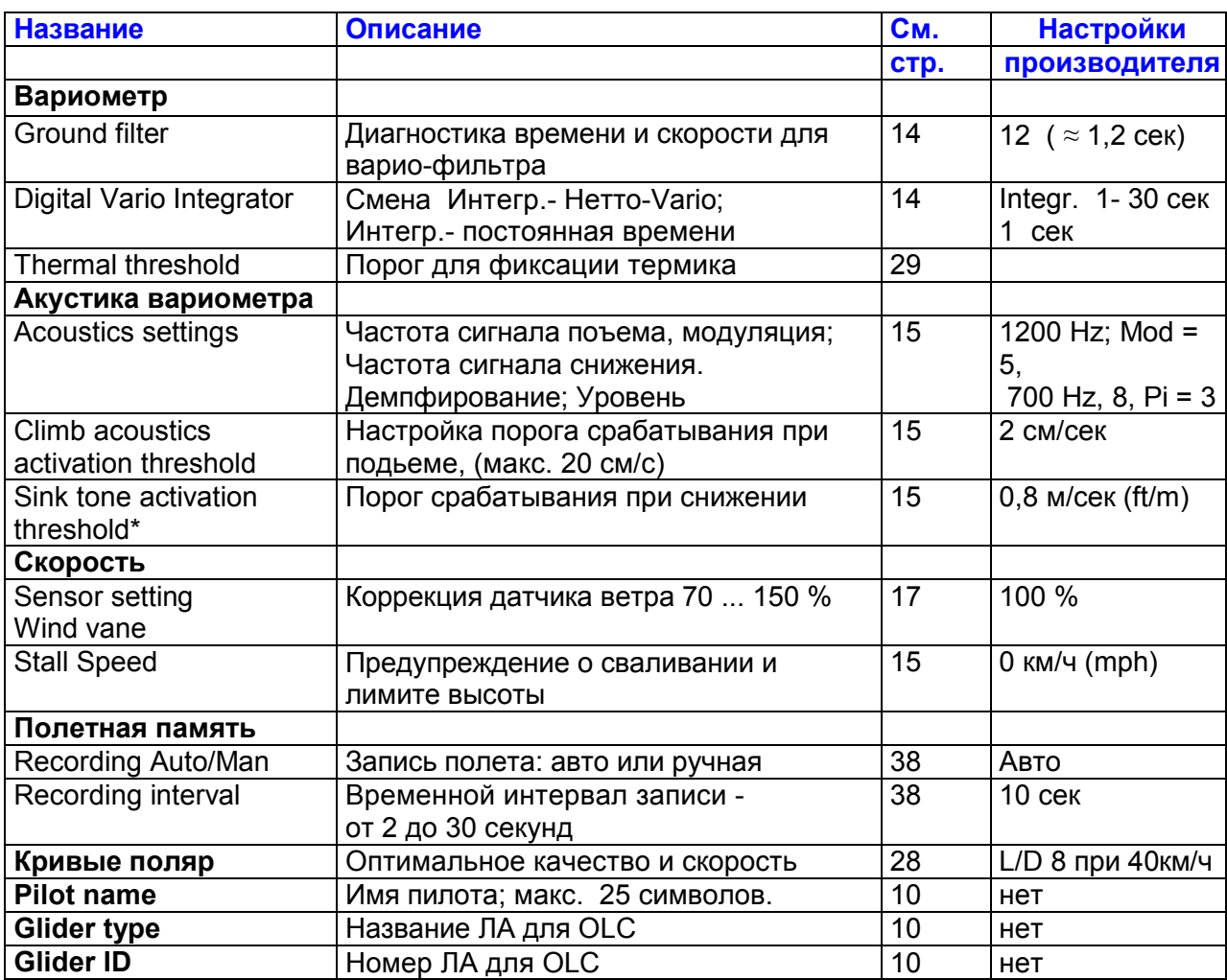

# **3.2 Память**

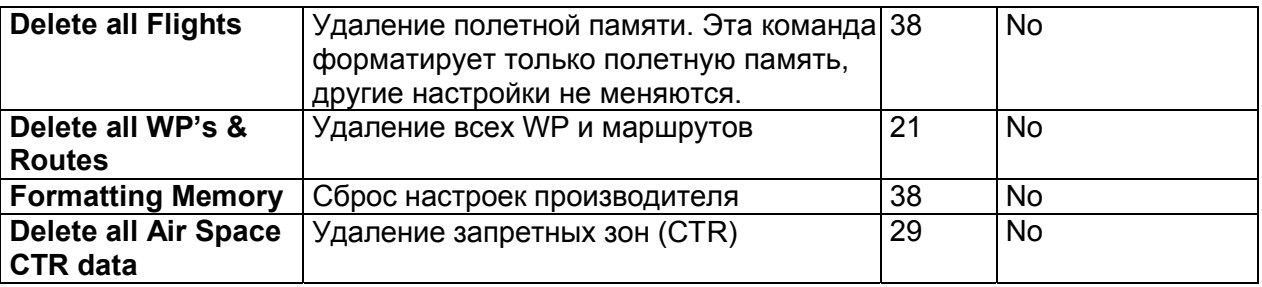

**Внимание**: При удалении WP, маршрутов или полетов, процесс удаления занимает несколько секунд. Дождитесь окончания процедуры удаления.

# **3.3 Настройки прибора**

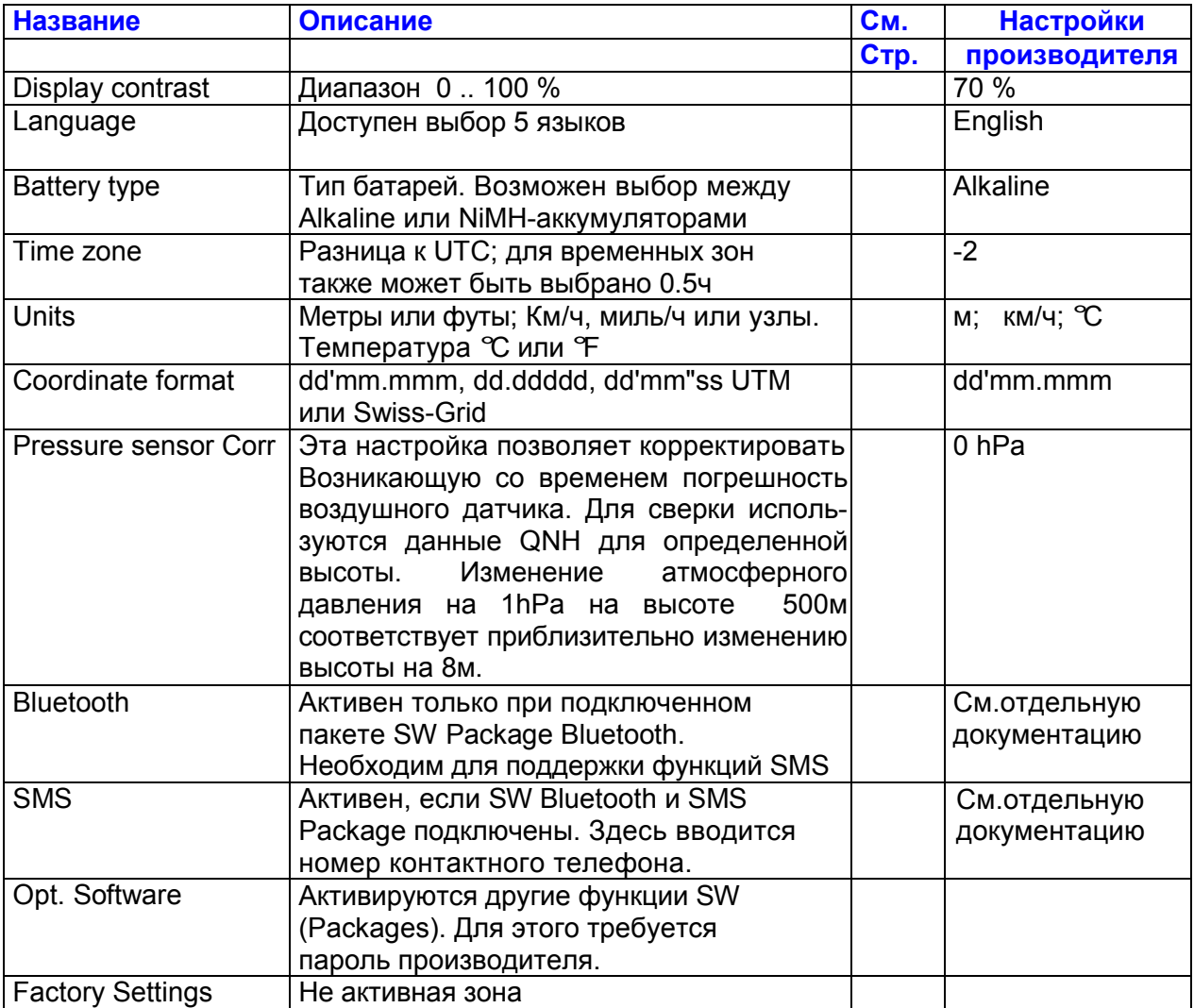

# 3.4 Специальные настройки

Специальные настройки не доступны для изменения. Они содержат базовые данные прибора, такие как параметры работы воздушного датчика и данные калибровки. Эти данные не будут потеряны даже при потере питания.

## 4 Полетная память и анализ данных

Данные полетов записываются прибором во флэш-память (см.ниже). Каждая запись точки трэка содержит время, положение, GPS-высоту, барометрическую высоту и воздушную скорость. Эти характеристики дают возможность воспроизвести все необходимые данные для (скорость, курс ит.п.) сопоставления их с картой. Данные полетного анализа могут обрабатываться различными программами. Программой Flychart 4.52 возможно, например, воспроизвести линию полета на мониторе компьютера в трехмерном изображении над соответствующей территорией (Google Earth).

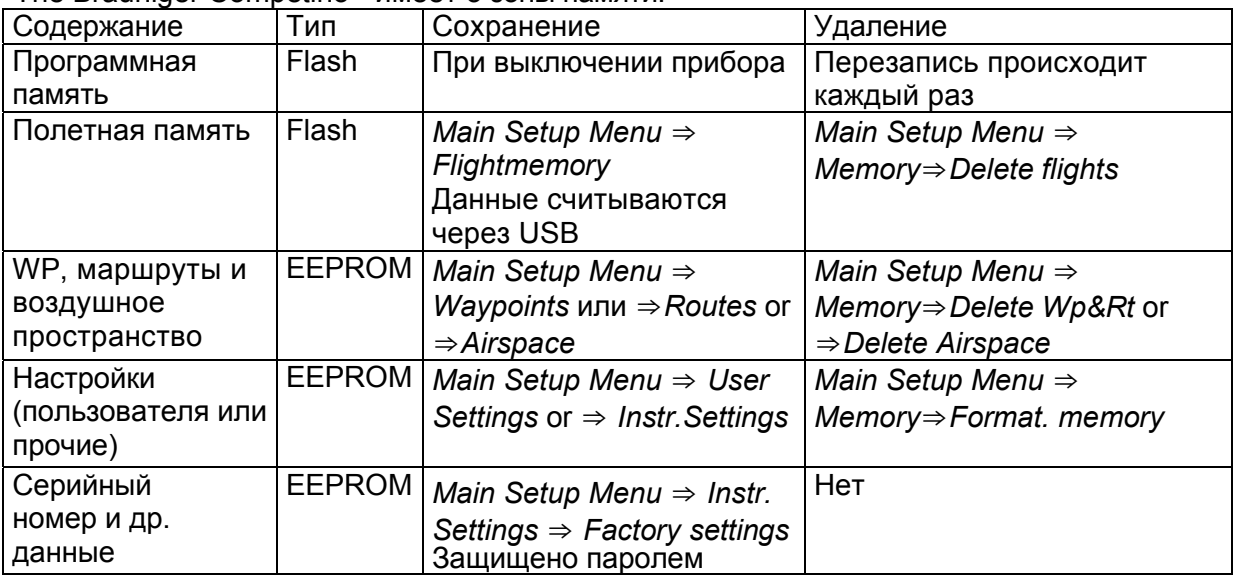

The Brauniger Competino+ имеет 3 зоны памяти

## 4.1 Попетная память и анализ полета

Режим записи не нужно как-то активировать, каждый полет записывается автоматически.

Полетная память Competino+ сохраняет не только высоту полета и скорость TAS, но также координаты и GPS-высоту в системе WGS84.

В настройках может быть установлен интервал записи: Main Setup Menu  $\Rightarrow$  User Settings  $\Rightarrow$  Flightmemory  $\Rightarrow$ Recordina Interval. Это значение определяет временной интервал в секундах для записи данных в память Competino+. Минимальный интервал 2 сек. При таком интервале время записи составит около 9 часов. Максимальный интервал 60 сек., при котором обшее время записи составит около 291 часов.

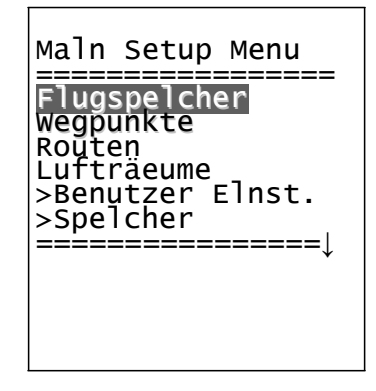

Для анализа акробатических полетов рекомендуется интервал в 2 сек. Для стандартных условий лучше пользоваться интервалом от 5 до 10 сек. При таком интервале записи кривые трэка различной кривизны вполне узнаваемы, и количество интервалов записи данных достаточно для обработки файла OLC на компьютере. Настройка производителя 10 секунд.

При начале полета применяются следующие допущения:

Старт определяется в тот момент, когда разница высот превысит 30 м в течении 60 секунд или если скорость относительно земли превышает 10 км/ч в течение 60 секунд.

Однако, в любом случае, запись предыдущего полета, насчитывающая до 30 интервалов записи храниться в памяти прибора. При интервале записи 10 сек. в памяти сохраняются предстартовые 3 минуты.

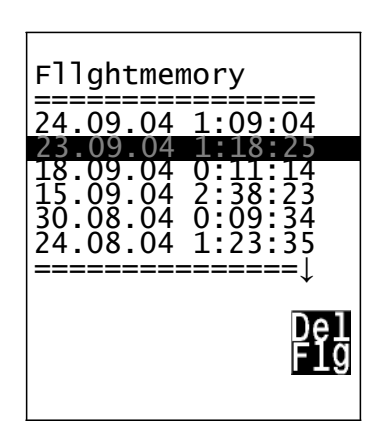

Окончание полета признается прибором в случае отсутствии скорости (воздушной или отн.земли при пороге = 10 км/ч) в течение 60 секунд и если высота остается неизмененной. Стандартный экран дисплея автоматически переключается в режим анализа полета и с этого момента начинается расчет «цифровой подписи» завершенного полета, о чем появляется сообщение в информационном поле. Дождитесь изчезновения надписи "Generating Digital Signature" и кратким нажатием клавиши  $\text{ESC}$ переключитесь в нормальный режим.

Существует возможность переключить инструмент в режим ручной записи. Для этого в настройках Main Setup Menu  $\Rightarrow$  User Settings  $\Rightarrow$  Flightmemory  $\Rightarrow$  Rec. Auto/Man выберите значение "No".

Эта настройка активирует запись старта полета примерно через 2 минуты после включения, а окончание полета фиксируется только длительным нажатием клавиши ESC.

Начало записи полета после старта можно определить по началу отсчета полетного времени в поле "Flight time".

Внимание: Для того, чтобы запись полета выполнялась корректно, убедитесь перед стартом в том, что GPS-приемник получает сигнал как минимум от 4 спутников.

Коментарий 1: Анализ полета демонстрирует максимальные значения, которые были зафиксированы в полете. Поскольку изображение на дисплее обновляется каждую секунду, эти ежесекундные данные сохраняются для анализа полета. Если выгрузить эти даные для дальнейшей обработки на компьютере такими программами как Flychart, SeeYou, CompeGPS, MaxPunkte и т.д., то с помощью этих программ можно оценить только запись в формате IGC. В IGC-файле хранится информация о времени (UTC). координатах, барометрической высоте, GPS-высоте и истинной воздушной скорости. На основе этих данных программа расчитывает данные вариометра.

Например, если был установлен интервал записи 10с, и за эти десять секунд произошло изменение высоты на 5м. данные варио должны быть расчитаны как 0.5 м/с. Однако, в течение этих 10с, в какой-то момент, скороподьемность могла достигать и 2м/с. Этот максимальный показатель будет доступен только на странице Анализа полета и электронным образом считываться не будет.

Коментарий 2: Хотя прибор срособен хранить до 100 полетов, мы рекомендуем регулярно выгружать данные о полетах в компьютер и форматировать полетную память

следующим образом: Main Setup Menu  $\Rightarrow$  Memory $\Rightarrow$  Delete Flights. Таким образом, будет обеспечена сохранность Ваших ценных полетных данных и прибор будет работать со «свежей» полетной памятью.

### **4.1.1 Журнал и страница Анализа полета**

После выхода из режима Анализ полета, данные о полете сохраняются в полетной памяти. Эти данные, а также трэк полета могут быть видны на странице Анализа полета. Через доступ *Main Setup Menu* ⇒ *Flightmemory* можно видеть список полетов в хронологической последовательности. Крайний полет идет по поряку первым. Длительность полета Вы также можете видеть. Клавишами ▼▲ можно просматривать лист, а с помощью клавиши *OK*, нужный полет может быть вызван на экран в виде страницы Анализа полета, где Вы можете видеть все основные данные полета. Нажатием клавиши *F2* Del полет может быть индивидуально удален из списка. Если Вы хотите очистить всю полетную память, выберите *Main Setup Menu* ⇒ *Memory*⇒*Delete flights*.

#### **4.1.2 Графическое изображение (карта) полета**

Маршрут сохраненного полета также может быть показан на экране. В режиме Анализ полета клавишей F1 может быть вызвана функция прсмотра карты Show Map. Вид маршрута оптимизируется под размер экрана (Север всегда вверху!). Сохраненные WP представлены на карте в виде крестиков, каждый со своим именем, а масштаб карты указан в км. слева внизу экрана.

Картинка может быть адаптирована:

**F2: Zoom in**: шкала масштаба постепенно увеличивается примерно до 0.4 км. Спираль подьема в термике становится четко различима (в зависимости от настройки интервала записи).

**F1: Zoom out**: шкала масштаба постепенно уменьшается, пока не будет достигнут оптимальный размер рисунка. Максимум шкалы 47.4 км.

**Arrow keys Pan (<**,▼,▲, **>)**: используя эти клавиши Вы можете сдвигать зону просмотра вверх, вниз, влево или вправо (во время полета функция не доступна).

**OK**: возврат из разных масштабов к оптимальному виду просмотра.

**ESC**: возврат в основное меню.

Все другие клавиши вызывают перерисовку трэка.

**Внимание**: Прорисовка изображения занимает несколько секунд. Поэтому в информационном поле Вы увидите сообщения *Wait* и, затем, *Ready*.

Если активирован режим зума или сдвига во время прорисовки экрана, процесс прорисовки прервется и изображение будет перезагружено на основе новых данных. Таким образом нужный рисунок будет получен быстрее.

**Внимание:** Во время полета есть также возможность переключиться в трэк на карте реального времени кратким нажатием клавиши *ESC*. Данные варио, высота и скорость будут показаны в цифровом виде под картой. При полете по Маршруту соревнования также можно видеть и WP-цилиндры.

Во время полета конечная точка трэка (= положение пилота на данный момент) иллюстрируется стрелкой, указывающей направление полета. Применяя режим "Zoom out" можно увеличить зону просмотра (в 4 шага) и, в большинстве случаев, видеть значительную часть маршрута на экране. WP маршрута соединены для ясности тонкими линиями.

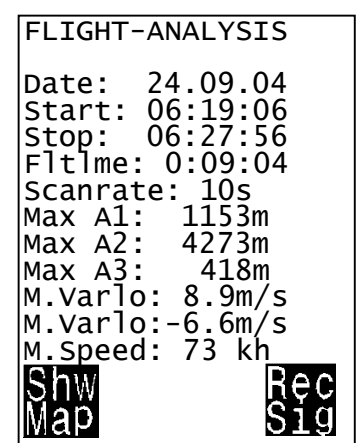

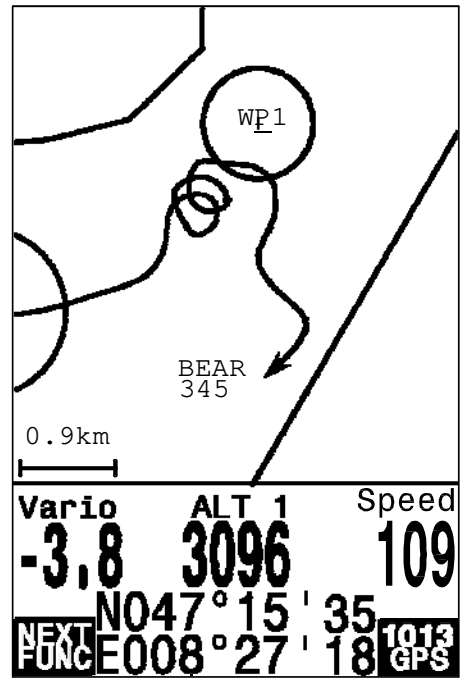

# 4.2 Обработка данных

В памяти Competino+ сохраняются все данные введенные пилотом, такие как WP. маршруты, имя пилота и т.д., также как и автоматически сохраненные прибором полетные данные. Каждая запись точки трэка содержит время, положение, GPSвысоту, барометрическую высоту и воздушную скорость. Эти данные, как было упомянуто, могут обрабатываться программой Flychart 4.52, где возможно воспроизвести линию полета на мониторе компьютера в трехмерном изображении над соответствующей территорией.

Для этой цели на компьютере необходимо установить программу Google Earth.

# 4.3 Обмен данными с РС

В комплект Competino+ входит кабель USB PC с разьемом USB Mini В. Благодаря этому обмен данных с компьютером может проходить в обоих направлениях. Передача данных выполняется через интерфейс COMX: 57.600 бит/с; 8 databit; 1 stopbit; no parity, Xon/Xoff.

С помощью интерфейса USB Competino+ может выполнять ввод и выгрузку данных:

- полная конфигурация прибора (Основные настройки, поля пользователя)
- список WP  $\bullet$
- $\ddot{\phantom{0}}$ список маршрутов

Полеты сохраненные в полетной памяти могут быть только выгружены.

Важно: для передачи данных прибор Competino+ должен быть включен и необходимая компьютерная программа для обработки данных должна быть запущена до того, как кабель USB будет подключен от компьютера к Competino+.

Важно: Предварительно USB-драйвер «Prolific» должен быть установлен с CD. При установке программы Flychart USB-драйвер устанавливается автоматически.

Для выполнения передачи данных прибор должен быть переключен в Main Setup Мепи длительным нажатием клавиши ОК.

Внимательно изучите инструкцию программы, которой будут обрабатываться данные (Для большинства программ требуется переключить прибор в Flightmemory т.е. в режим анализа полета Flight-Analysis).

Существуют различные программы для создания IGC-файлов и даже OLC-файлов. Для более детальной информации посетите страницу http://www.onlinecontest.de/holc/

Мы бы рекомендовали использовать программу Flychart, которая может быть выгружена с сайта www.Brauniger.ch. В этой программе все настройки прибора имеют удобный доступ.

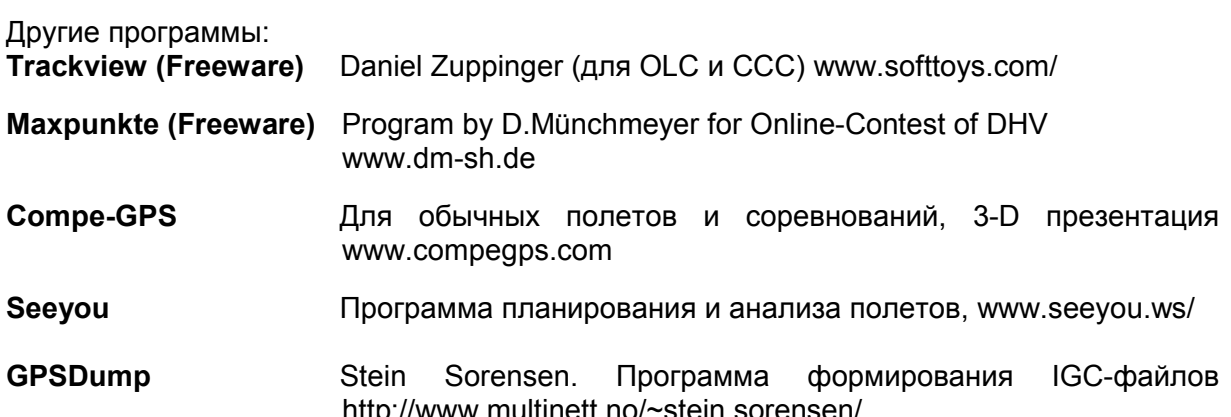

## **4.3.1 Настройка в Flychart 4.52**

Все настройки могут быть установлены в программе Flychart 4.52

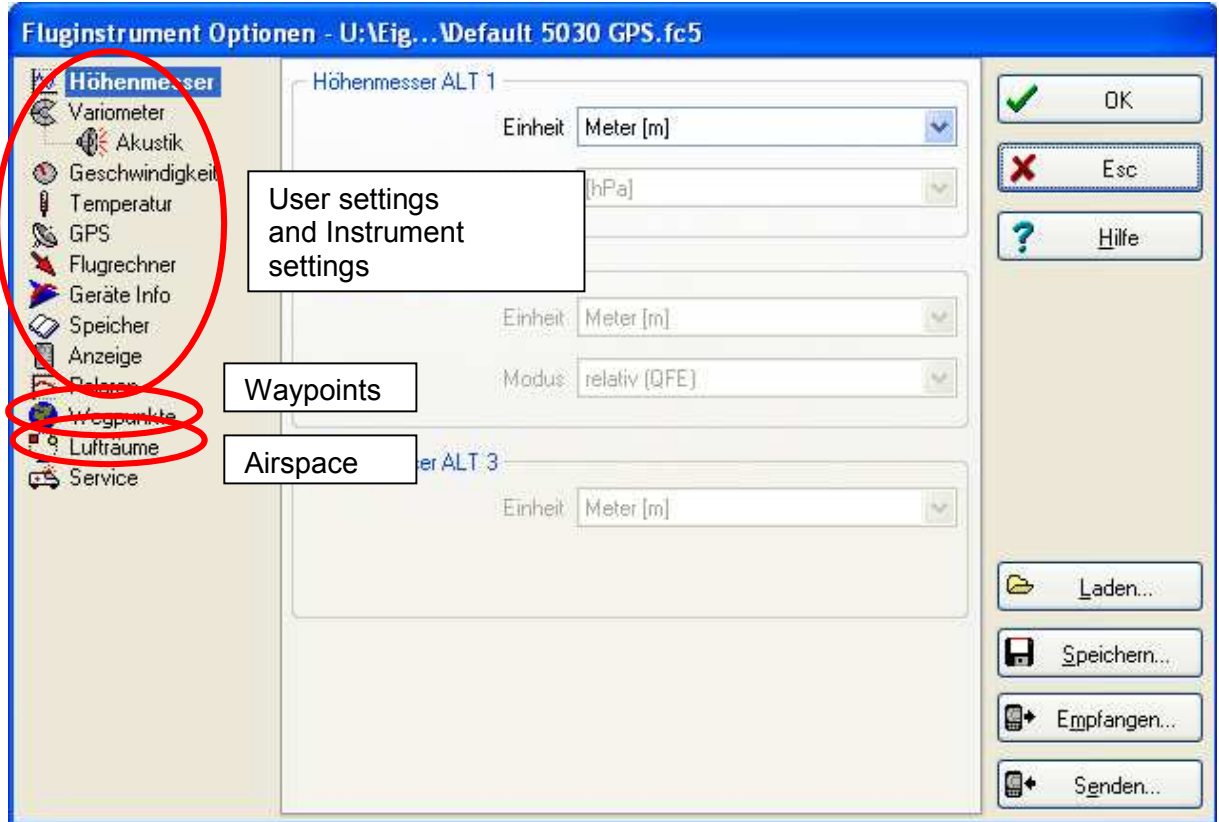

## **4.3.2 WP и маршруты**

В этом же меню программы в прибор могут быть загружены WP и маршруты. Flychart также подходит для импорта WP-файлов из программ SeeYou, CompeGPS или Garmin и передачи их в Competino+.

### **4.3.3 Воздушное пространство (CTR)**

Те же принципы используются при установке Воздушного пространства (CTR). Для этих целей используйте кнопку "Airspace".

# **4.4 Обновление ПО для Competino+**

Для прибора Competino+, также как и для многих современных приборов, имеется возможность обновления программного обеспечения (ПО). Таким образом, запросы пилотов или требования новых правил соревнований могут быть удовлетворены в довольно короткий срок. Производитель Brauniger обновляет ПО для Competino+ на своем сайте, которое может быть скачено пользователем бесплатно и установлено на прибор Competino+.

Для того, чтобы произвести запись обновленного ПО во флэш-память Competino+ с компьютера, Вам потребуется программа "Flasher.exe", которая доступна в файле zipформата под именем "Flasher.zip". Кроме того, необходимо будет установить и специальное ПО под именем "XXXXv325.moc" для версии 3.25. Имя файла зависит от номера версии, объем файла примерно 500 KB. (подробнее см. сайт производителя). Мы рекомендуем сохранить все необходимые файлы в одной субдиректории (например C:\Programs\ Brauniger Flasher\).

После разархивации ZIP-файла будет создано некоторое количество файлов. Выберите файл "Flasher.exe" и двойным кликом запустите программу.

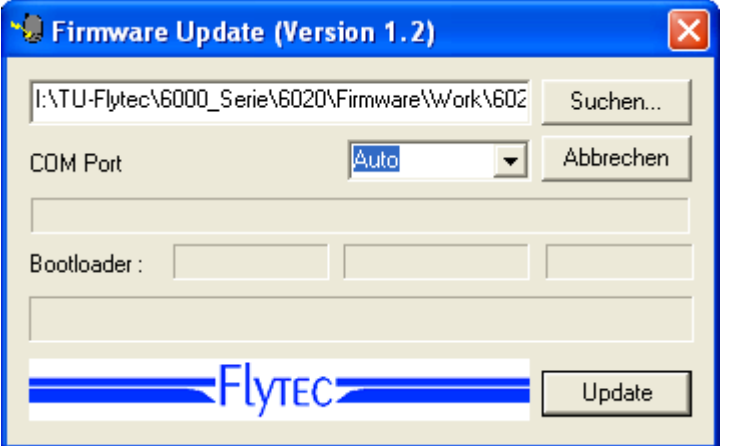

В поле Com Port установите номер порта, если вы его не знаете, установите значение Auto. Скопируйте файл с расширением ".moc". Выполните загрузку данных. При загрузке появятся данные о версии программы и о процессе загрузки. В поле справа появятся цифры, подтверждающие прием данных прибором.

Важно: В противоположность к передаче полетных данных, проверьте, что Competino+ выключен при подключении компьютерного кабеля.

Предупреждение: Никогда не оставляйте компьютерный кабель подлюченным к прибору на долгий период когда прибор выключен. В этом случае происходит незаметная разрядка батарей.

При подключении прибора к компьютеру, в Windows слышен характерный для USBустройств звук.

# 5 Дополнительная информация

# 5.1 Опционное ПО (дополнительное ПО)

С помощью кода, который можно получить у Brauniger, можно управлять дополнительными функциями. Например, используя 5-значный цифровой код, можно активировать диаграмму запретных зон (CTR).

Процедура ввода кода:

- Выберите в меню «Optional SW Packages» соответствующий пакет
- Нажмите ОК. Затем появится код -29XXX
- С помощью клавиш стрелок код можно менять в пределах 30000.
- Установите нужный код и нажмите ОК
- Прибор выдаст сигнал: Package released!

Если код введен неверно прибор будет заблокирован на 5 минут минимум!

# **6 Симулятор**

При выборе режима «Simulation» в главном меню и нажатии клавиши *OK* Вы получаете доступ к очень интересной функции. Клавишами-стрелками и *OK*  измените метку Simulation на "Yes" и подтвердите нажатием *OK*. Теперь симулятор начал работать применяя последние координаты GPS.

Клавишами ► и ◄ можно скорректировать воздушную скорость и скорость относительно земли;

Клавиши ▲и ▼ изменяют скорость подъема и снижения. Если звучит сигнал предупреждения о сваливании, увеличте воздушную скорость на несколько км/ч.

Клавиша F1 используется для изменения различных функций:

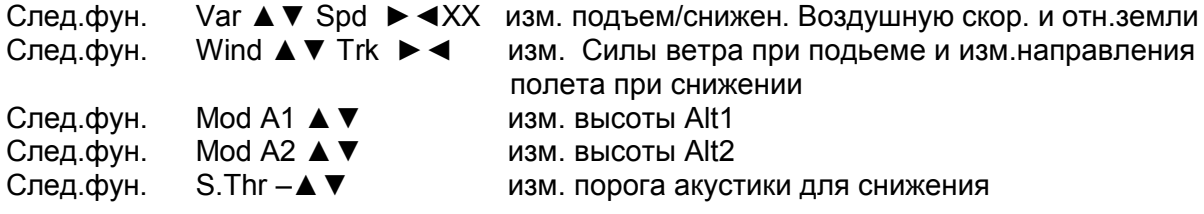

След.фун. Change page ►

Также, функция *Goto* может быть вызвана для выбора WP. При этом определяется растояние до этого WP. Если стрелка компаса прибора указывает вверх, то пилот движется по направлению к цели и дистанция до нее сокращается. В то же время высота падает. Но если Вы сейчас симитируете подъем клавишей ▲, Competino+ продемонстрирует набор высоты в спирали в виртуальном термике; компас при этом будет вращаться и дистанция до цели будет то увеличиваться то уменьшаться.

В режиме симуляции можно также тестировать различные настройки акустических сигналов, такие как частоту, порог срабатывания и модуляцию во время виртуального подъема.

После нажатия клавиши *F1* можно изменить скорость относительно земли используя стрелки ▲▼, т.е. имитировать влияние ветра. Используя стрелки ◄ ► можно также менять направление полета, т.е. корректировать направление на WP.

В режиме симуляции можно также вызвать маршрут и проследить полет поэтому маршруту. Если Вы выбрали маршрут как FAI-маршрут, то при приближении к WP на 400 метров Вы услышите характерный сигнал, который говорит о том, что Вы внутри цилиндра и в этот момент произойдет атоматическое переключение на следующий WP. (Внимание: для автоматического переключения счетчик времени должен показывать положительное значение).

При нажатии ESC можно переключиться в режим экрана «Карта» и наблюдать приближение к WP-цилиндру. Если при этом выбрать функцию «Wind Track» клавишей F1, можно симитировать влияние попутного или встречного ветра при приближении к цели. Довольно информативно видеть влияние встречного ветра в режиме «Alt a BG».

В режиме симулятора GPS-приемник выключен и вместо строки приема сигнала появляется надпись "*Simulation*". Полет в симуляторе можно сохранить в памяти Competino+, но его цифровая подпись не действительна.

# **7 Ограничения по гарантии:**

В редких случаях данные прибора будут не корректны или вовсе не представлены на дисплее. Brauniger GmbH не несет ответственности за какой-либо ущерб, возникший в результате некорректной работы прибора. Ответственность за обеспечение безопасности полета полностью лежит только на пилоте.

# **7.1 Посадка на воду**

В случае, если Вы вынуждены были сесть на воду с Competino+ и вода проникла в прибор, есть шанс сохранить прибор или, по крайней мере, некоторые его компоненты. Если вода попала в модуль GPS, то восстановить его уже нельзя. Выньте как можно быстрее батареи, прекратив тем самым подачу напряжения. Затем откройте прибор. При наличии агрессивной жидкости (соленой воды) поместите печатную плату и другие части на которые попала соленая вода в теплую свежую воду на пол-часа. Затем высушите прибор на воздухе или под феном. Также рекомендуется отсоеденить ленточный кабель клавиатуры.

Вышлите высушенный прибор компании Brauniger для финального тестирования.

### **Повреждение водой не предусмотрено гарантией.**

## **8 Технические данные**

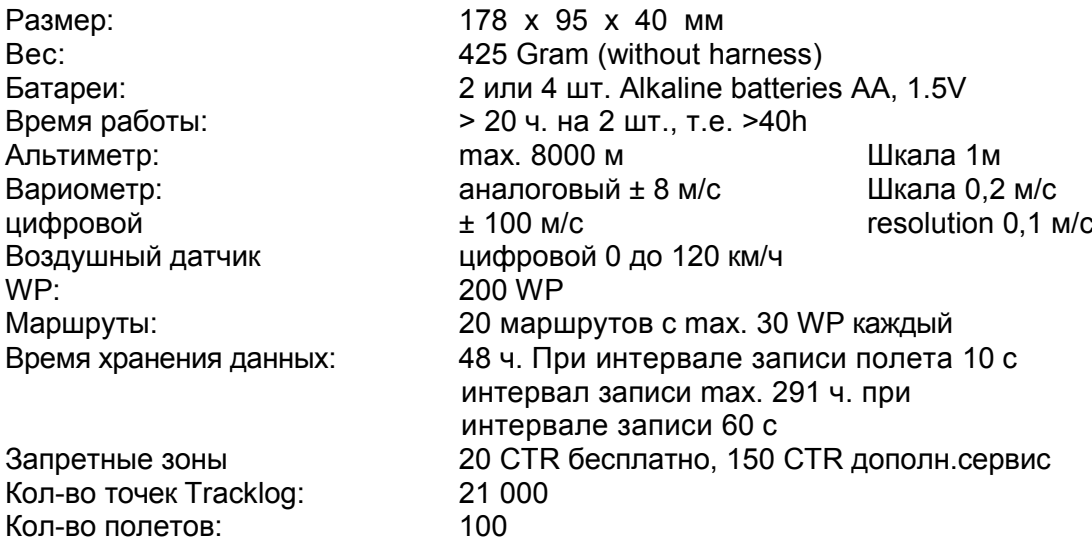

Сохранение и передача данных в соответствии с форматом IGC

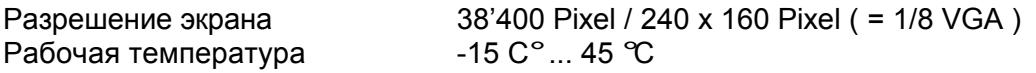

Крепления к подвескам парапланов и дельтапланов могут быть предоставлены.

Технические данные могут быть без предупреждения со временем изменены. Обновление ПО может быть сделано через Internet путем загрузки последней версии программы с сайта компании на Ваш PC.

# **9 Приложение**

# **9.1 Альтиметр**

Альтиметр является, на самом деле, барометром, поскольку он непосредственно не измеряет высоту, а фиксирует давление. Высота вычисляется путем измерения перепада в воздушном давлении. Давление на уровне моря используется как нулевая высота для вычисления реальной высоты.

Почему давление изменяется с высотой? Давление в любой данной точке на земле создается весом воздуха в атмосфере над этой точкой. Следовательно, давление уменьшается с высотой – чем Вы выше, тем меньше воздуха над Вами. Изменение давления на один миллибар (mb) на 500-х метрах выше уровня моря – равносильно изменению высоты на 8 метров.

На практике все не так просто, так как существует множество других факторов, которые влияют на давление воздуха. При стабильной погоде температура создает различие давления в 1mb, которое равносильно изменению высоты на 10 метров. В зависимости от погоды, воздушное давление на уровне моря (QNH) может измениться от 950 mb до 1050 mb. Для того, чтобы устранить влияние погоды, альтиметр должен быть откалиброван в определенных интервалах. Это значит, что альтиметр должен быть установлен на известную высоту и показывать эту высоту.

При быстром изменении погоды, например, при прохождении холодного фронта, воздушное давление может измениться на 5 mb в течение дня. Это означает изменение высоты на 40 метров!

Альтметр можно калибровать другим способом - устанавливать его на QNH.

Что такое - QNH? Общему воздушному движению нужна общая точка отсчета. Это означает, что на определенной высоте у всех воэдушных судов альтиметр показывает одну и ту же высоту. Контрольная точка для этого - QNH. QNH - фактическое давление, вычисленное на уровне моря (1hPa=1mb). Оно вычисляется несколько раз день и может быть получено из прогноза погоды для авиации или непосредственно на аэродромах.

# **9.2 Скорость**

## **9.2.1 Истинная или измеряемая воздушная скорость - TAS или IAS**

В большой авиации воздушная скорость измеряется обычно с помощью приемника полного давления (питометра или Трубки Пито), который измеряет динамическое давление воздуха (=IAS) и показывает соответствующую скорость. Преимущество этого метода в том, что на любой высоте показатель предельной скорости сваливания (flight safety) доступен на той же шкале прибора. Кроме того, можно видеть и скорость при наилучшем качестве для любой высоты полета (flight performance), которая также присутствует на шкале прибора.

Недостаток этой системы в том, что все географические расчеты, такие как расстояние, курсовая погрешность и все расчеты для посадки требуют использования истинной воздушной скорости.

Другой недостаток в том, что измеряемая скорость верна только на одном определенном уровне высоты (обычно это уровень моря). Чем выше подъем, тем ЛА летит быстрее из-за разряжения воздуха, при этом, прибор этого различия не фиксирует. На высоте около 6,500 м воздух весит только половину своего веса на уровне моря, поэтому воздушная скорость возрастает в 1.41 раз (как корень из 2-х).

Физически это выглядит следующим образом:

Чтобы создать подъемную силу определенное количество частиц воздуха должно воздействовать на профить крыла. Так как на высоте 6,500 м присутствует только половина этих частиц, скажем на квадратный метр, поверхность крыла должна перемещаться быстрее. Но не в два раза быстрее, а только на 41% быстрее, поскольку каждая частица имеет высокую энергию взаимодействия.

Однако, для расчета составляющей ветра, высоты и времени подхода к цели, всегда требуются данные истинной скорости. Воздушный датчик (сенсор) показывает истинную воздушную скорость (=TAS), т.к. он работает практически без трения.

Прибор Brauniger Competino+ измеряет в основном истинную воздушную скорость - TAS.

### **9.2.2 Сваливание**

Если пилот постепенно снижает горизонтальную скорость своего ЛА, то при достижении определенной скорости произойдет сваливание, которое может иметь различные последствия в зависимости от типа ЛА.

Если набегающий воздушный поток внезапно прекратит воздействие на поверхность крыла, а для папараплана такие условия возможны, то совершенно непредсказуемые последствия гарантированы. Чтобы этого избежать в какой-то степени, производители парапланов делают так называемую обратную настройку для поддержки части крыла; это значит, что левый и правый край крыла в течение полета будут всегда иметь угол атаки больший чем средняя часть крыла. Если воздушный поток потеряет скорость в средней части поверхности крыла ниже критического значения, то по краям крыла все еще действует подъемная сила. В этот момент ЛА переходит в режим сваливания. Благодаря тому, что края крыла расположены позади ценрта масс ЛА, крыло в силу возникающего момента опустит переднюю носовую часть вниз, пытаясь с увеличением скорости восстановить и увеличить силу набегающего потока.

Определенно не рекомендуется находиться в такой ситуации долгое время, т.к. крыло будет чрезвычайно чувствительно к малейшим проявлениям турбулентности. Сваливание опасно само по себе, но особенно в момент совершения посадки. Последствием может стать полный срыв потока с непреднамеренным разворотом на 180 градусов. Сигнал о возможном сваливании имеет короткий интервал звучания и звучит громко, требуя от пилота увеличения скорости. Он необходим прежде всего дельтапланеристам и в меньшей степени парапланеристам. Кто видел как садится дельтаплан может заметить:

Всегда, когда есть встречный ветер, некоторые пилоты отпускают от себя трапецию слишком рано; дельтаплан поднимается на несколько метров и, при удачном стечении обстоятельств, своим килем втыкается в землю. При отсутствии ветра или при слабом попутном ветре некоторые не отпускают трапецию слишком долго. В этом случае, при наличии удачи, происходит посадка «с убранным шасси»; но может произойти и резкий разворот с разрушением стойки или сильный удар носовой частью о землю с последующим ударом пилота (шлемом, если повезет) о переднюю часть килевой балки.

Существуют различные скорости и режимы сваливания применимые для каждого ЛА в зависимости от веса пилота. Нужно сделать несколько тестов, стобы определить для себя пороговое значение для корректного срабатывания сигнала **stallalarm** в *Main Setup* 

*Menu* ⇒ *User Settings* ⇒*Speed*⇒*Stallspeed.* В дальнейшем стоит обращать внимание на то, что у земли, из-за возникновения воздушной подушки, скорость сваливания меньше чем на высоте примерно на 2 км/ч. Порог сваливания также зависит от плотности воздуха, т.е. от высоты полета. На Competino+ уровень сигнала **stallalarm** автоматически повышается с увеличением высоты полета, в точности соотносясь с «измеряемой скоростью». Поэтому для пилота важно знать какая скорость представлена на экране Истинная или Измеряемая.

Граница между скоростью сваливания и скоростью минимального снижения очень незначительна. Поэтому некоторые пилоты указывают на срабатывание сигнала **stallalarm** во время обработки спирали в слабом термике на скорости минимального снижения. В этом случае в настройках должен быть установлен предел высоты *Main Setup Menu* ⇒ *User Settings* ⇒*Speed* ⇒*Stallspeed* выше которой скорость сваливания не должна измерятся. При этом, естественно, зона посадки должна быть ниже этого уровня.

# **9.3 Навигация**

## **9.3.1 Качество приема GPS**

GPS-приемник принимает сигналы 16 спутников одновременно. После включения прибора необходимо иметь связь минимум с 4 спутниками, чтобы определить координаты. Прием сигнала от 3-х спутника (2D измерение) достаточно только для определения местоположения. Однако, если требуется определение высоты также необходимо (3D измерение), то требуется минимум 4 спутника. Приемник имеет таблицу спутников - **The Satellite Almanac**, в которой хранятся путь, положение, и время всех спутников. Таблица постоянно обновляется при преме сигналов. Но, если таблица не обновляется из-за полного обрыва сигнала или прибор перенесен за 200 км от точки последнего приема сигнала, то **Satellite Almanac** должен быть переустановлен. Память **Satellite Almanac** снабжается энергией даже при выключении прибора.

Обычно прибор распознает месторасположение при свободном приеме через несколько минут после включения. Если приемник был выключен на короткое время (менее чем на 2ч.), позиционирование пройдет меньше чем за минуту. Здания, горы или лес влияют на качество приема. Поэтому, для хорошего приема необходимо находиться в свободном от помех месте и антенна, по возможности, должна быть направлена вверх.

При использовании прибора на дельтаплане мы рекомендуем не крепить его под головой пилота в центре трапеции, крепите его на одной из стоек. В этой позиции Competino+ не должен отклоняться более чем на 45° от горизонта <sup>и</sup> антенна должна быть направлена вверх. Поскольку интенсивность приема сигнала спутников около 1/1000 от того же показателя приема сигнала для рации, любое радиооборудование и другие устройтва (напр. ноутбук) должны использоваться как можно дальше от Competino+. Competino+ оборудован 16-канальным GPS-приемником, который характеризуется низким потреблением энергии и коротким временем определения сигнала. Тоность приема от 7 до 40м. Средняя точность приема около 15 м.

## **9.3.2 Точность высоты по GPS**

Хорошее разъяснения по точности GPS есть на следующем сайте: <http://www.kowoma.de/en/gps/errors.htm>

Прежде всего необходимо дать определение точности: на указанном сайте Вы можете прочитать:

"Заявления о точности Garmin GPS-приемников иногда приводят в замешательство. Что значит точность приема 4 м? Эти данные берутся из так называемого 50 % CEP (Circular Error Probable). Это значит, что 50 % всех измерений предположительно попадают в радиус 4 м. С другой стороны это также значит, что 50 % измеренных положений лежат вне этого радиуса. Если мы применяем стандартную дисперсию, то 95 % всех измеренных положений будет лежать в пределах окружности с радиусом 4м\*2, т.е. 8м, и 98.9 % в пределах окружности 4м\*2.55, т.е. в пределах 10 м."

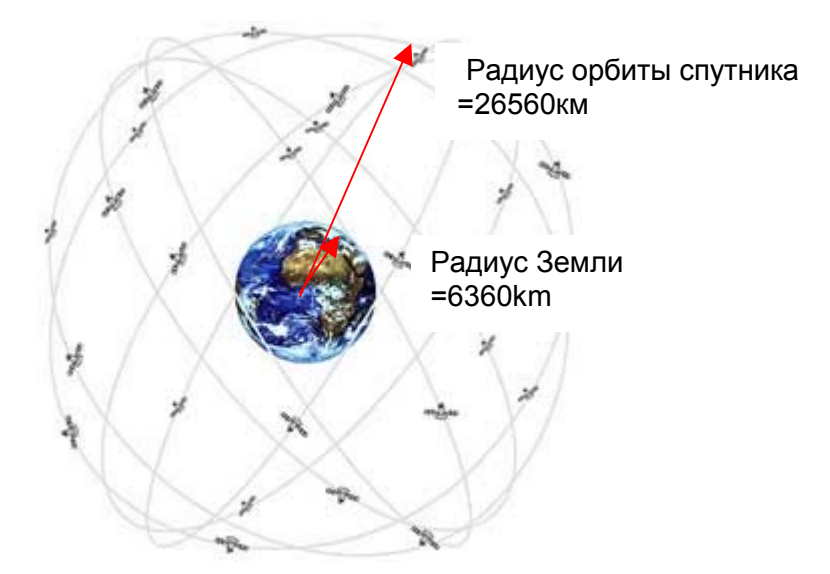

Позиционирование производится по методу триангуляции. GPS-приемник измеряет время передачи сигнала и расчитывает расстояние до соответствующего спутника принимая во внимание скорость света. С помощью трех спутников может быть расчитано горизонтальное положение, а с помощью 4 спутников пространственное положение.

Вы можете найти хорошие разъяснения на эту тему в Wikipedia.

При определении пространственного положения (3D position) 4-ый спутник нужен для синхронизации.

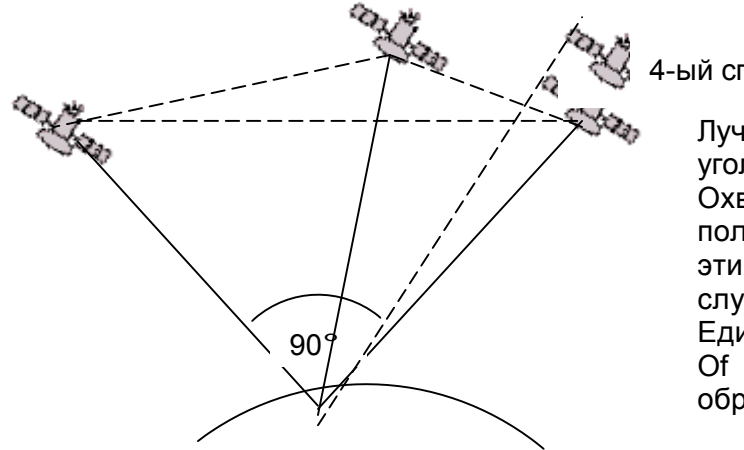

4-ый спутник

Лучшая точность достигается когда угол между двумя спутниками 90°. Охваченный треугольник между положением прибора и двумя этими спутниками имеет в этом случае максимальную площадь. Единица погрешности DOP (Dilution Of Position) пропорциональна обратной величине этой площади.

В случае определения пространственного положения 3D, лучшая точность достигается когда угол между каждым из трех спутников равен 90°. Объем охваченной пирамиды <sup>в</sup> этом случае будет максимальным. Также DOP (Dilution Of Position) будет пропорциональна обратной величине объему пирамиды.

При определении горизонтального положения 2D наилучшим вариантом расположения 2-<sup>х</sup> спутников будет нахождение их <sup>у</sup> горизонта под углом 90°друг <sup>к</sup> другу. Например, один на Севере, другой на Востоке. Третий спутник, находящийся при этом где-то выше, не играет роли для точности определения положения. Он только дает приблизительную информацию о высоте, но которой вполне достаточно для определения широты и долготы.

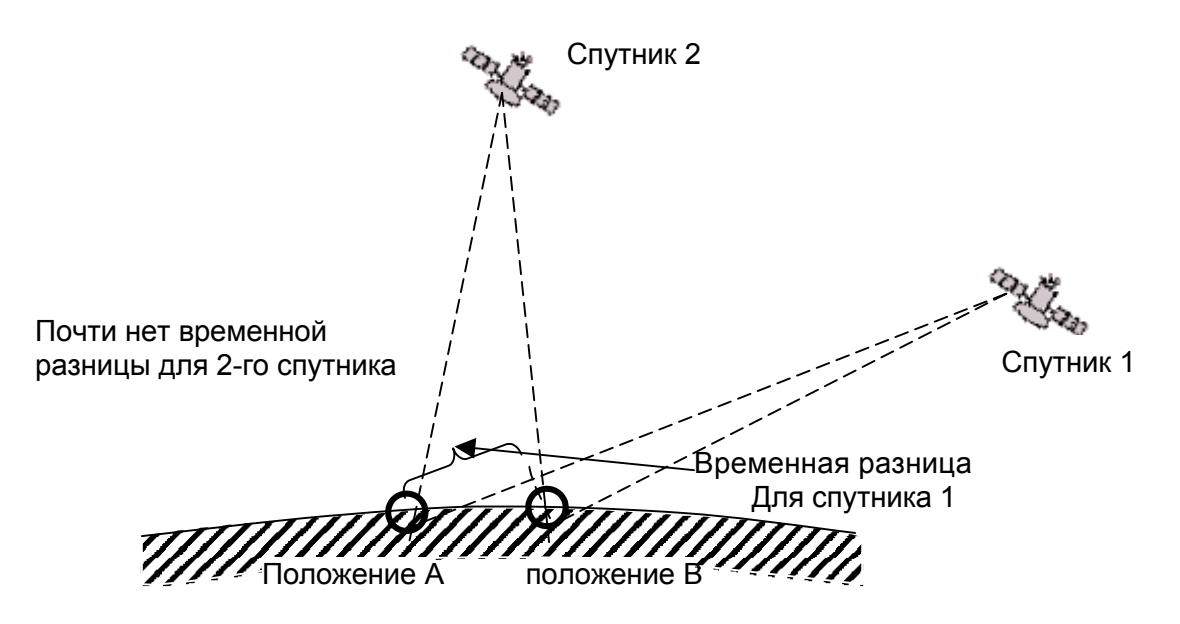

Шансов найти два спутника <sup>у</sup> горизонта расположенных по углом 90°больше, чем найти 3 спутника под углом 90°друг <sup>к</sup> другу над данным положением прибора.

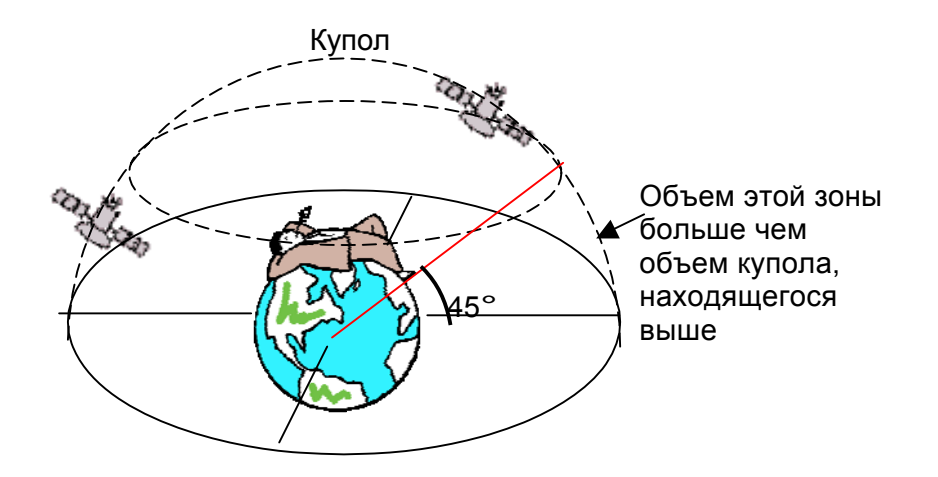

Поскольку зона, покрывающая всю поверхность, ограниченную горизонтом больше чем зона находящаяся непосредственно над измеряемым положением, и допуская, что спутники рапределены в пространстве равномерно, вероятность найти спутник ближе к горисзонту выше, чем над измеряемым положением.

Поэтому GPS-приемник легче определяет спутники ближе к горизонту. Для определения горизонтального положения GPS-приемник расчитывает все комбинации сигналов видимых спутников и усредняет их каждую секунду.

Чтобы подобным образом расчитывать вертикальное положение, приемнику необходимо произвести такие же вычисления, т.е. расчет становиться в два раза сложнее. Из-за того, что водителям и пешеходам обычно требуются горизонтальные координаты, приемник не выполняет дополнительных вычислений по поиску наилучшей комбинации спутников для расчета высоты. Это и объясняет более низкую точность и задержку показаний прибора при определении высоты.

Brauniger GPS-приемник не проводит какой-либо временной фильтрации для горизонтального положения, но, в случае хорошего приема, для вертикального положения задержка составит около 5 с. Чем хуже прием, тем дольше время обработки.

# 9.4 Оптимизация полета

## 9.4.1 Расчет захода на посадку

Здесь данные GPS и теория McCready идут рука об руку. Рассматривается принцип достижения цели (конечно она должна быть в списке WP) насколько возможно быстро, или вернее, достижения цели после получения сигнала прибора о том, когда можно покинуть термик перед посадкой таким образом, чтобы совершить посадку насколько возможно быстро. Прежде всего необходимо знать расстояние до цели. Это расстояние расчитывается GPS-приемником. Кроме того, необходима высота WP (она присутствует в данных списка WP) и текущая высота для ЛА. Обладая таким небольшим количеством информации возможно расчитать требуемое качество относительно земли (L/D req.) которое необходимо для достижения цели.

Все другие условия в этом случае, такие как, скорость подъема, снижение, скорость и направление ветра, скорость полета и кривые поляр могут не приниматься во внимание. Значение требуемого качества может быть установлено в поле пользователя: L/D req. Вышеупомянутые условия будут играть важную роль только если речь идет об определении качества относительно воздуха.

В принципе процесс захода на посадку можно разложить на две фазы, которые можно рассмотреть отдельно:

- $1.$ ) подъем в термике предшествующем посадке
- $2.)$ Прямое снижение к цели (полет по глиссаде).

Расчет выполняемый Competino+ не совсем соответствует теории McCready, принцип расчета это найти скорость при наилучшем качестве. Чтобы достигнуть цели при оптимальных условиях пилот должен принимать решения основываясь на данных экрана дисплея «Посадка», которые помогут ему наиболее безопасно и в наиболее короткое время достигнуть цели.

Но о теории McCready все-таки следует помнить. Эта теория говорит о том, что после покидания термика предшествующем посадке следует лететь с постоянной оптимальной скоростью как в восходящих так и нисходящих потоках скорости которых, по теории, компенсируются. При этом постоянная оптимальная скорость полета расчитывается на основе кривых поляр. Т.к. Competino+ не производит расчета на основе кривых поляр, пилот должен определять эту оптимальную скорость для себя самостоятельно.

1.) Допустим, что пилот поднимается под облаком спиралью в очень хорошем потоке со скоростью 2 м/с. При этом пилот старается лететь на скорости минимального снижения. В процессе набора высоты спиралью нос аппарата поворачивается снова и снова в направлении финиша, составляющая ветра и качество относительно земли на данный момент вычисляются прибором.

Исходя из расстояния до финиша и качества (относительно земли) Competino+ вычисляет высоту, которая требуется пилоту для достижения цели. Если мы также знаем высоту цели (она присутствует в данных списка WP), то мы получим оптимальную высоту покидания потока. Собственная высота известна. поэтому прибор может сообщить достигнута ли высота над оптимальной глиссадой или для этого нужно еще подняться в потоке. Конечно, это зависит от опыта пилота - захочет ли он покинуть поток сразу, как только "Diff. BGWayp", примет положительное значение, или он наберет дополнительный резервный запас высоты. Competino+ никак не может знать какие потоки мы встретим по пути к цели и как может измениться ветер с высотой. Прибор использует в расчетах текущие направление и скорость ветра, при этом допускается, что на пути не будет ни восходящих ни нисходящих потоков.

С одной стороны резонно набрать дополнительный резервный запас высоты над оптимальной глиссадой. С другой, нет гарантии в том, что этот запас будет

значительным. Если же он будет небольшим, он просто «расстает» при полете который будет происходить быстрее, с целью прибыть к цели раньше.

2.) Прямое снижение к цели (полет по глиссаде). Пилот покинул поток с достаточным запасом высоты для наилучшего снижения. Ему следует ускориться пока значение поля "*Diff.BGWayp"* не станет уменьшаться. Этот показатель как раз и сообщает, что летя быстрее, пилот теряет запас высоты. При этом следует помнить о нисходящих потоках на пути, а также о встречном ветре. Появление этих факторов можно заметить когда значение поля "Diff.BGWayp" уменьшается быстрее и значок параплана на экране посадка также движется к перекрестию быстрее. В этом случае рекомендуется снизить скорость.

При этом мы допускаем, что составляющая ветра расчитывается как разница: Скорость относительно земли – воздушная скорость. Однако, есть причины которые оправдывают корректировку этих данных:

- 1. При подъеме спиралью в термике, ветер вне термика обычно сильнее чем показывает прибор. Сила ветра зависит от уже набранной высоты и от того, где находиться пилот, в основании термика или в его вершине.
- 2. В случае посадки также есть небольшие отклонения от показаний прибора. На составляющую ветра отказывает влияние рысканье ЛА. Составляющая ветра как фиксированная величина должна быть скорректирована.
- 3. Когда ЛА идет по глиссаде с большой высоты, пилоту необходимо учитывать изменение градиента ветра в разных высотных слоях заранее.

## **9.4.2 Безопасная высота (Alt a. BG)**

Поле "*Alt a. BG"* показывает положение пилота над (или под) линией наилучшего качества при совершении посадки. Безопасная высота (Alt. над Alt a.BG) это также и запас высоты который можно потерять при полете через нисходящие потоки и все же достичь цели.

# **9.5 Полетная память и IGC-файл**

## **9.5.1 Содержание IGC-файла**

В IGC-файле содержится важная полетные данные в читаемом формате. IGC-файл можно открыть разными редакторами.

Хотя редактирование и изменение возможно, цифровая подпись в конце файла станет при этом недействительной. Эта подпись включает в себя все полетные данные, а также персональные данные пилота и дату. Подпись генерируется прибором и злоупотребления практически исключены.

Иногда полезно импортировать файл в Excel т.к. данные в IGC-файле храняться построчно, что удобно для вычислений.

Импорт можно сделать следующим образом: В программе Excel кликните "open file" Выбрать тип **all files**. Затем совершите 3 действия:

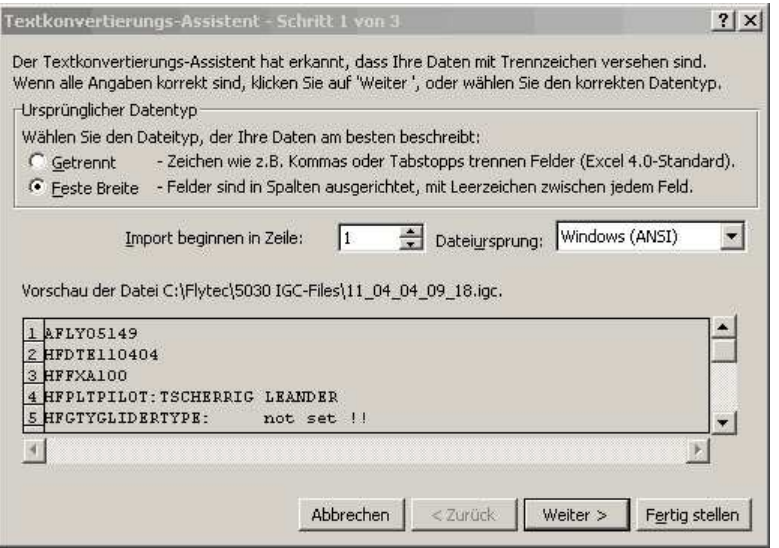

Установите стрелки разделения колонок следующим образом:

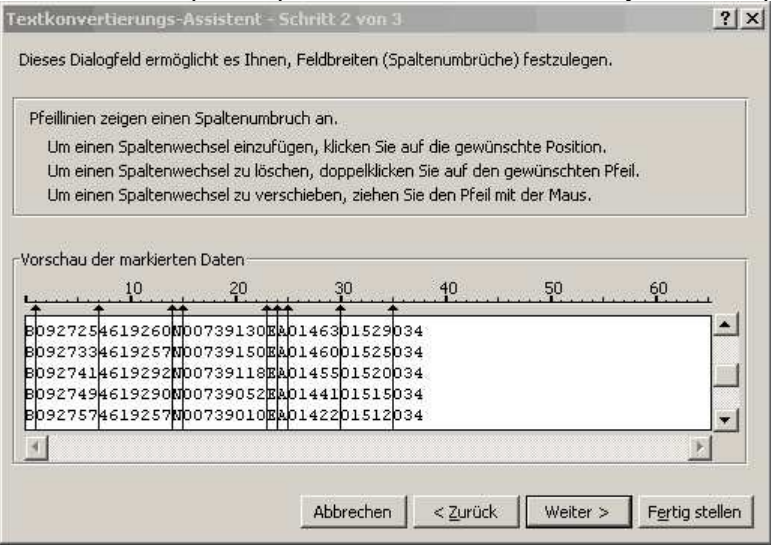

## Выберите стандартный формат:

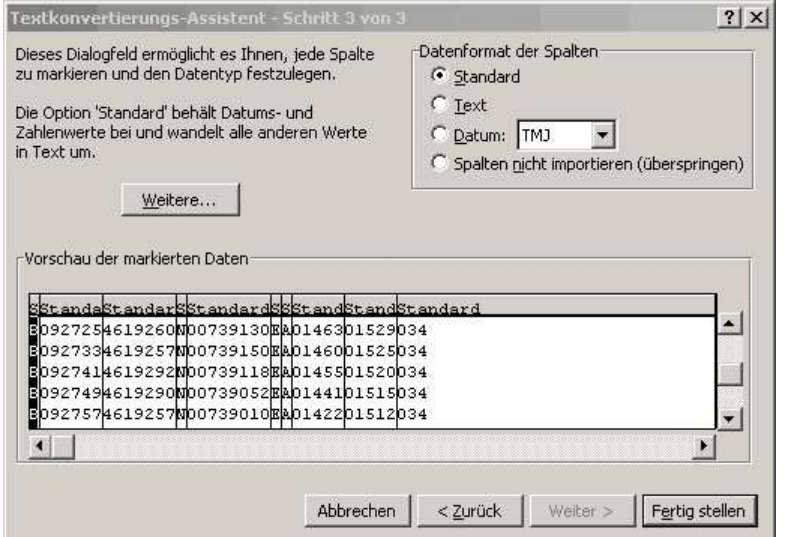

#### Данные в строках 1 - 13 не требуются и могут быть удалены:

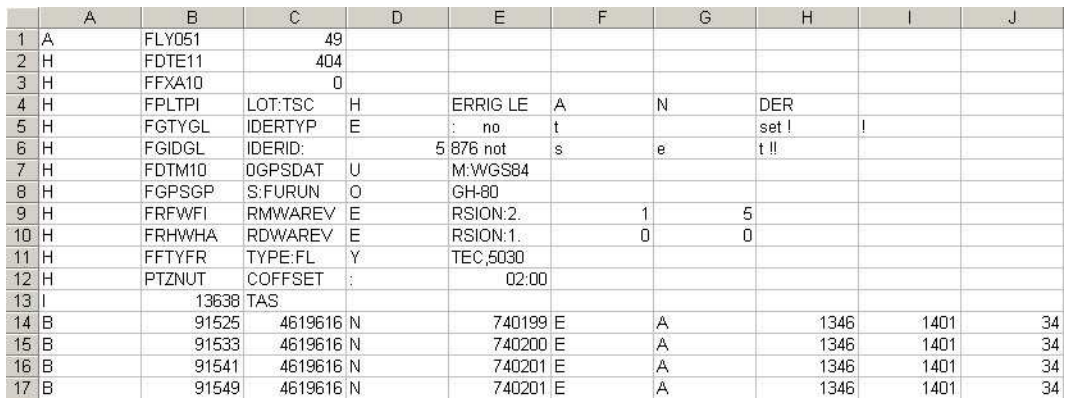

#### Для понимания содержимого введите заголовки колонок:

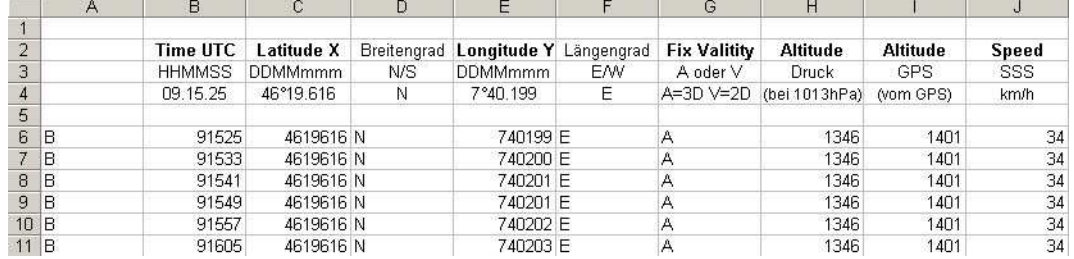

Подробную информацию о IGC формате вы можете найти на сайте FAI: http://www.fai.org/gliding/gnss/tech spec gnss.asp

#### 9.5.2 Новые правила для индивидуальных соревновательных полетов (OLC)

Поскольку свидетельство о совершении полета полностью зависит от записей GPSприемника, очень важно проверить перед полетом, что GPS-приемник действительно принимает сигнал спутников. Поэтому включайте Competino+ как минимум за несколько минут до старта. Пусть даже предстартовые события будут записаны.

Барограмма также включена в IGC-файл, который создается для каждого полета. Фотографии и свидетельства наблюдателей больше не требуются при проведении таких полетов. Файл может быть послан прямо в судейский комитет OLC через интернет (пока, OLC оценивается в DHV, Германия).

### **9.5.3 Свидетельство о совершении полета – предупреждение злоупотреблений**

FAI (Fédération Aéronautique Internationale) и ее подгруппа IGC (International Gliding Committee) требуют такого формата записи, который сохранял бы время в течение дня, координаты и высоту полета, заменяя таким образом барограф. При передаче полетных данных на компьютер пилота создается IGC-файл, который имеет цифровую подпись (=G-Record) подтверждающую полетные данные и защищающую файл от манипуляций.

Даже при изменении одного символа в этом файле цифровая подпись перестает соответствовать данным файла и судейский комитет будет осведомлен о манипуляции.

## **9.5.4 Цифровая подпись и OLC-регистрация**

В последние годы популярность индивидуальных соревновательных полетов значительно возрасла. Уже 26 стран приняли OLC (Online Contest) конвенцию. В этих соглашениях указано, что любой пилот может подать данные о своем полете через интернет для оценки и подтверждения. Формат файла должен соответствовать IGCформату (WGS84) и должен иметь цифровую подпись. Чтобы способствовать дальнейшему использованию обычных GPS-приемников, разрешено использовать соответствующие компьютерные программы, такие как Compegps, Gpsvar, Maxpunkte или Seeyou, которые генерируют цифровую подпись, предоставляя возможность соответствовать требуемому формату.

Однако, подпись созданная компьютерной программой недостаточно защищена от фальсификаций.

В последующем, такая подпись обязательно должна будет выполняться такими GPSзаписывающими приборами, как, например, Competino+.

**После завершения полета цифровая подпись генерируестя автономно прибором Competino+ и добавляется к данным файла как G-запись. Соответствующая информация "Generating Digital Signature" появляется на дисплее прибора. Расчет записи занимает несколько минут. Дождитесь пока надпись "Generating Digital Signature" не изчезнет.** 

Если вдруг окажется, что OLC не принимает цифровую подпись при передачи полетных данных, перерасчитайте подпись заново. В режиме анализа полета нажмите клавишу *F2 - Recalculate Signature "Rec Sig".*